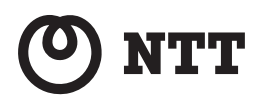

Netcommunity SYSTEM

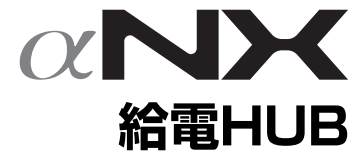

# **取扱説明書**

このたびは、ネットコミュニティシステム αNX 給電HUBをお買い求めいただきまし て、まことにありがとうございます。

- ●ご使用の前に、この「取扱説明書」をよ くお読みのうえ、内容を理解してからお 使いください。
- ●お読みになったあとも、本商品のそばな どいつも手もとに置いてお使いください。

# **安全にお使いいただくために必ずお読みください**

この取扱説明書には、あなたや他の人々への危害や財産への損害を未然に防ぎ、本商品を安全にお使 いいただくために、守っていただきたい事項を示しています。

その表示と図記号の意味は次のようになっています。内容をよく理解してから本文をお読みください。 本書を紛失または損傷したときは、当社のサービス取扱所またはお買い求めになった販売店でお求め ください。

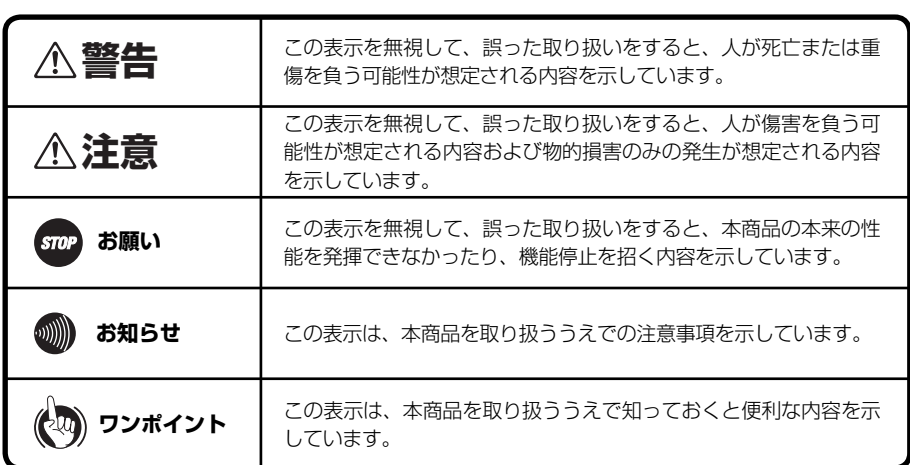

#### 本書中のマーク説明

●本商品の什様は国内向けとなっておりますので、海外ではご利用できません。

This equipment is designed for use in Japan only and cannot be used in any other country.

- ●本商品の故障、誤動作、不具合、あるいは停電などの外部要因によって、通信などの機会を逸したために生じた損害、また は本商品に登録された情報内容の消失などにより生じた損害などの純粋経済損失につきましては、当社は一切その責任 を負いかねますので、あらかじめご了承ください。本商品に登録された情報内容は、バックアップをとるなどして保管く ださるようお願いします。
- ●本商品は、お客様固有のデータ登録または保持可能な商品です。本商品内に登録または保持されたデータの流出による 不測の損害などを回避するために、本商品を廃棄、譲渡、返却される際には、本商品内に登録または保持されたデータを 消去する必要があります。詳しくは当社のサービス取扱所にご相談ください。
- ●本書とともに必ず、ネットコミュニティシステム主装置の取扱説明書をよくお読みになり、理解したうえでお使いくだ さい。
- ●本書とともに必ず、ご使用のパソコンの取扱説明書をよくお読みになり、理解したうえでお使いください。
- ●本書の内容につきましては万全を期しておりますが、お気づきの点がございましたら、当社のサービス取扱所へお申し つけください。
- ●本商品の外観および機能などの仕様は、お客様にお知らせすることなく変更される場合があります。

<sup>●</sup>Microsoft、Windows、およびWindows Vistaは、米国および他の国のMicrosoft Corporationの登録商標または商標で す。

<sup>●</sup>その他の社名および製品名は、それぞれの会社の登録商標または商標です。なお、本文中には、™、®は明記しておりません。

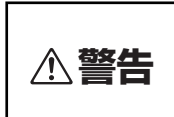

#### ●本商品を次のような環境に置かないでください。火災・感電・故障の原因 となることがあります。

- 直射日光が当たる場所、暖房設備やボイラーなどの近くや屋外などの温度の上がる 場所。
- 調理台のそばなど、油飛びや湯気の当たるような場所。
- 湿気の多い場所や水・油・薬品などのかかる恐れがある場所。
- ごみやほこりの多い場所、鉄粉、有毒ガスなどが発生する場所。
- 製氷倉庫など、特に温度が下がる場所。
- ●万一、煙が出ている、変なにおいがするなどの異常状態のまま使用すると、 火災・感電の原因となることがあります。すぐに本商品のACケーブルを 電源コンセントから抜いて、煙が出なくなるのを確認し、当社のサービス 取扱所に修理をご依頼ください。お客様による修理は危険ですから絶対に おやめください。
- ●本商品に水をかけたり、ぬれた手での操作やACケーブルの抜き差しをし ないでください。火災・感電の原因となることがあります。
- ●本商品の通風孔などから内部に金属類や燃えやすいものなどの、異物を差 し込んだり、落としたりしないでください。万一、異物が入った場合は、 すぐに本商品のACケーブルを電源コンセントから抜いて、当社のサービ ス取扱所にご連絡ください。そのまま使用すると、火災・感電の原因とな ることがあります。特に小さなお子様のいるご家庭ではご注意ください。
- ●本商品を分解・改造しないでください。火災・感電の原因となることがあ ります。内部の点検、調整、清掃、修理は当社のサービス取扱所にご依頼 ください。(分解、改造された本商品は修理に応じられない場合がありま す)。
- ●本商品のそばに水や液体の入った花びん、植木鉢、コップ、化粧品、薬用 品などの容器、または小さな金属類を置かないでください。本商品に水や 液体がこぼれたり、小さな金属類が中に入った場合、火災・感電の原因と なることがあります。
- ●電源は、AC100V商用電源以外では、絶対に使用しないでください。火災· 感電の原因となることがあります。
- ●本商品のACケーブルを傷つけたり、破損したり、加工したり、無理に曲 げたり、引っ張ったり、ねじったり、束ねたりしないでください。また、 重い物を載せたり、加熱したりすると本商品のACケーブルが破損し、火 災・感電の原因となることがあります。ACケーブルが傷んだら、当社の サービス取扱所に修理をご依頼ください。

# **安全にお使いいただくために必ずお読みください**

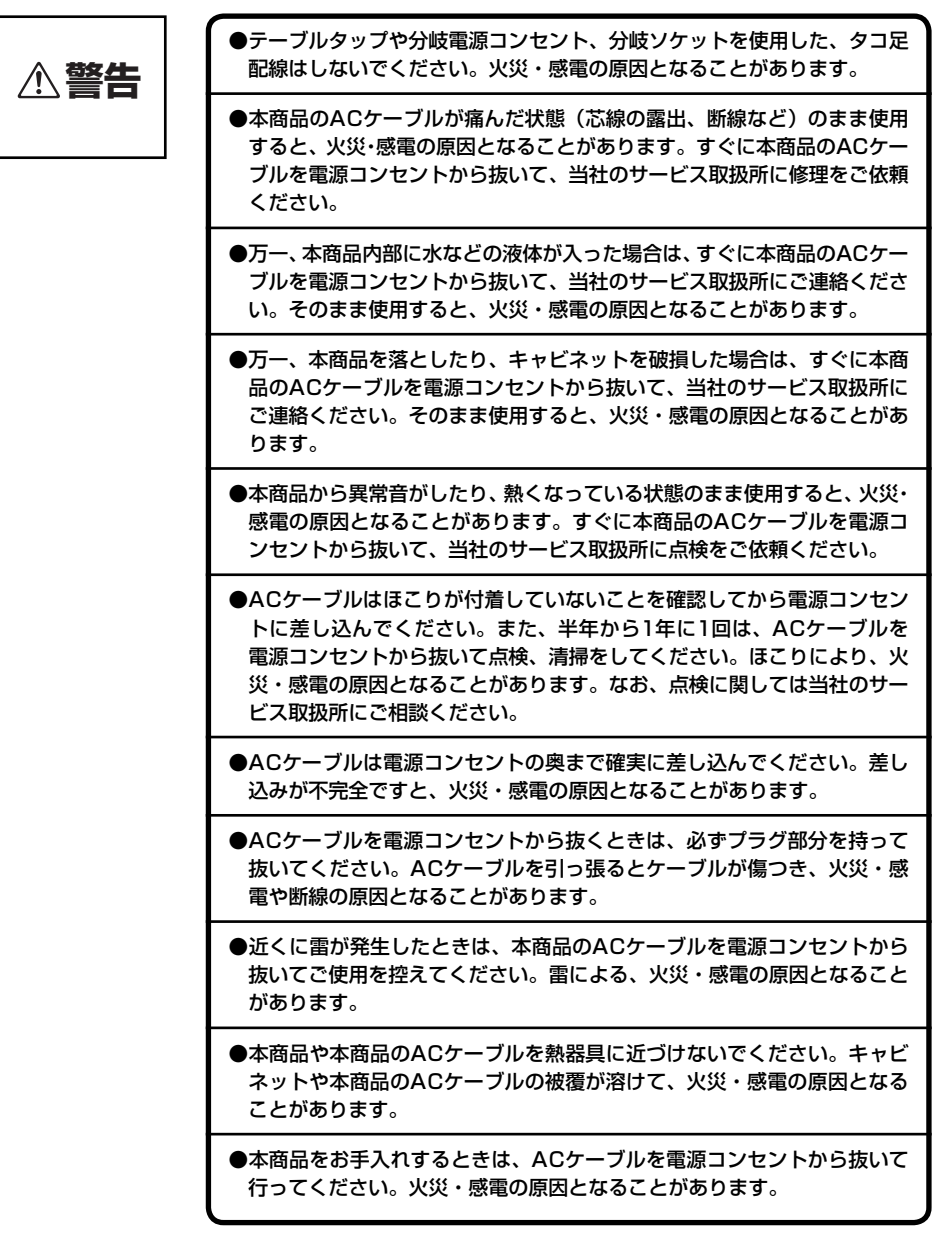

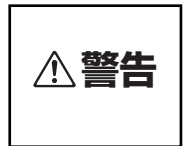

#### ●本商品の通風孔をふさがないでください。通風孔をふさぐと、本商品の内 部に熱がこもり。火災・故障の原因となることがあります。 次のような設置のしかたはしないでください。

- 本商品を仰向けや横倒し、逆さまにする。
- 本商品を収納棚や本箱、配線ボックスなどの風通しの悪い狭い場所に押し込む。
- 本商品をじゅうたんや布団の上に置く。
- 本商品にテーブルクロスなどをかける。
- 本商品の周りに物をおいて、通風孔をふさがない。

お使いになる前に(設置環境)

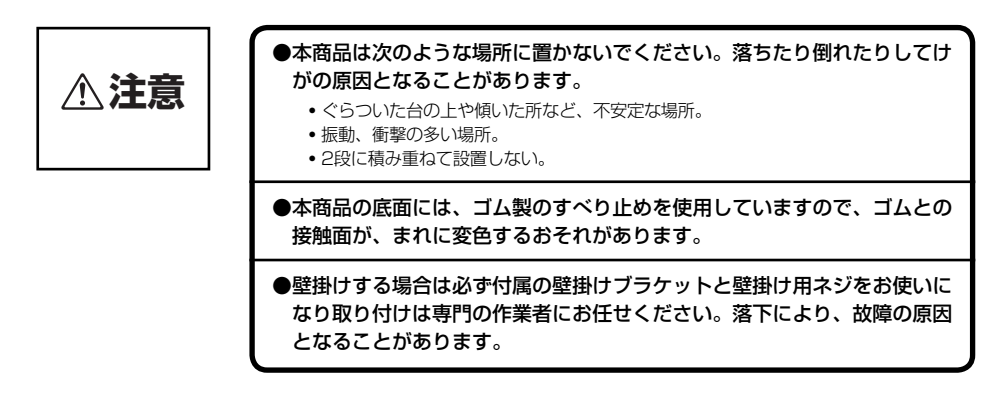

#### お使いのとき

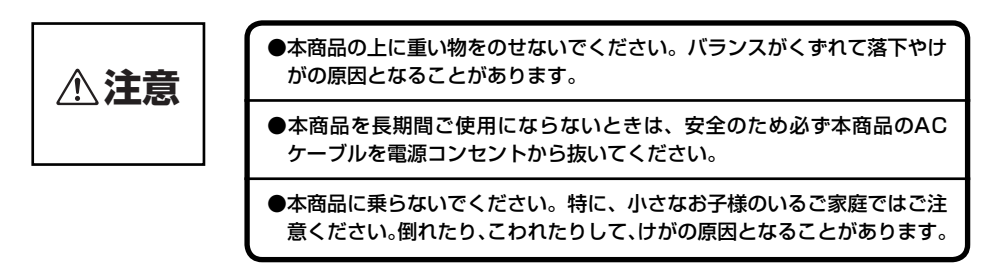

# **安全にお使いいただくために必ずお読みください**

#### 取り扱いについて

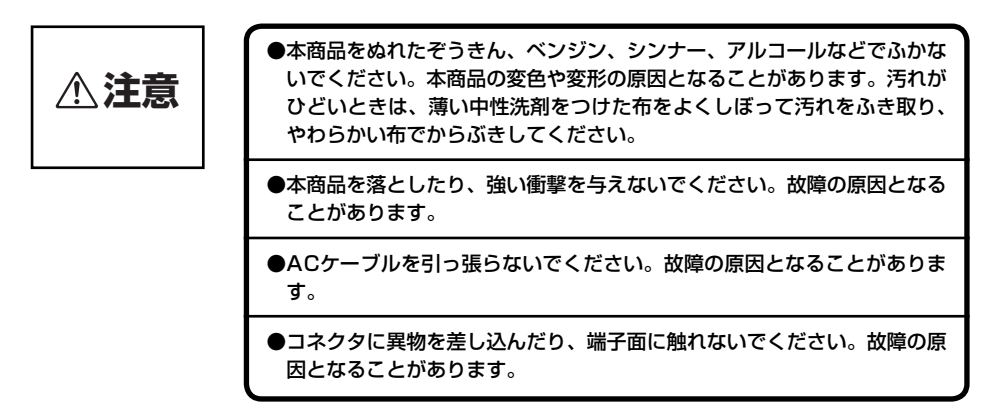

#### 置き場所について

こんな場合は、電話がつながらなかったり、雑音が入ることがあります。

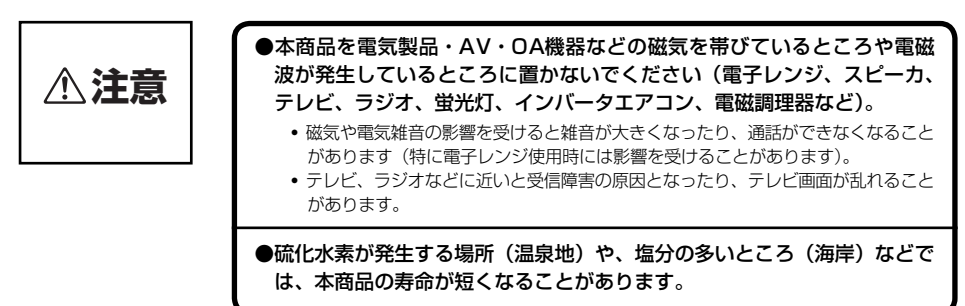

#### 安全にお使いいただくために

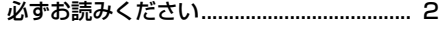

# 1 お使いになる前に

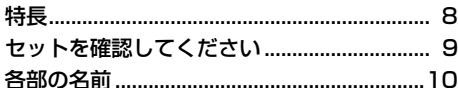

# 2 接続する

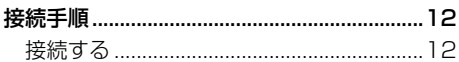

# $3$ 設定する

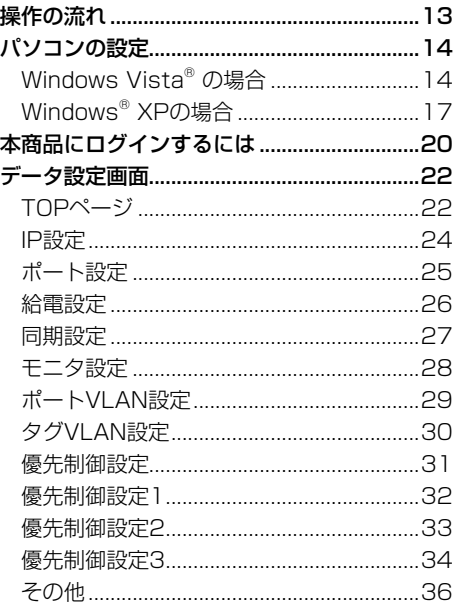

# $4$  ご参考に

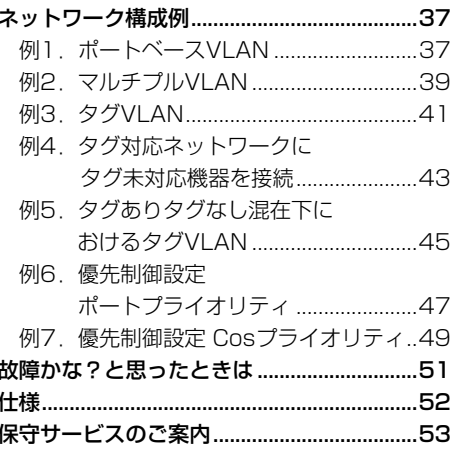

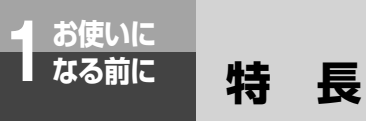

オートネゴシエーション機能をサポ-ト サポートしている通信速度および通信モード でもっとも高速なモードが自動選択されます。

#### 給電機能

IP 電話機などへ電力を供給できますので、端 末側で AC アダプタが不要となり配線が簡素 化されます。なお、WEB 設定により、各ポー トの給電開始と停止を制御できます。

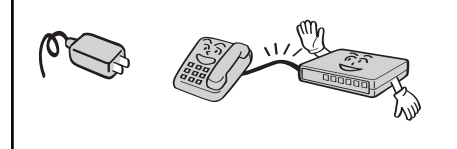

#### 見やすいランプ表示

各ポートの通信状態や給電状態がランプで表 示されます。

#### ファンレス静音設計

ファンを使用せず自然冷却させますので、騒 音が気になりません。

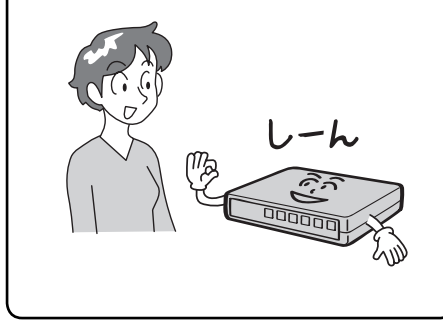

オートクロスオーバー機能をサポート

接続されたケーブルの種類に応じて、自動的に HUB のポート内部の接続を切り替えられます。

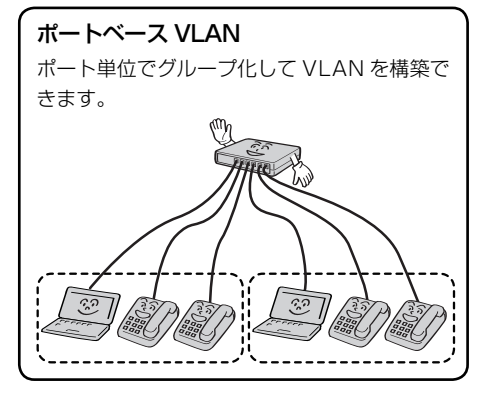

タグベース LAN タ グ の VLAN ID 単位でグループ化して

VLAN を構築できます。

#### 優先制御

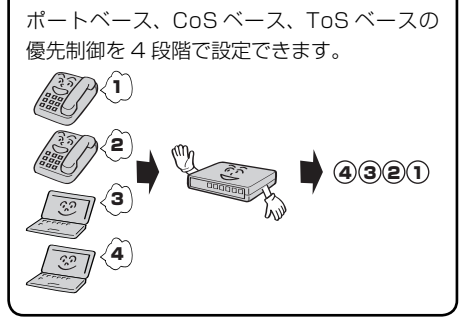

モニタ機能 WEB 設定により、ポート 7 をモニタポート として使用することができます。

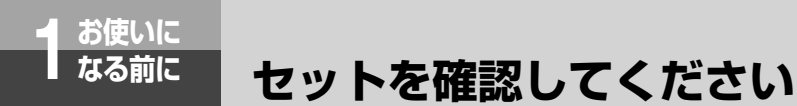

■ 本体 (1台)

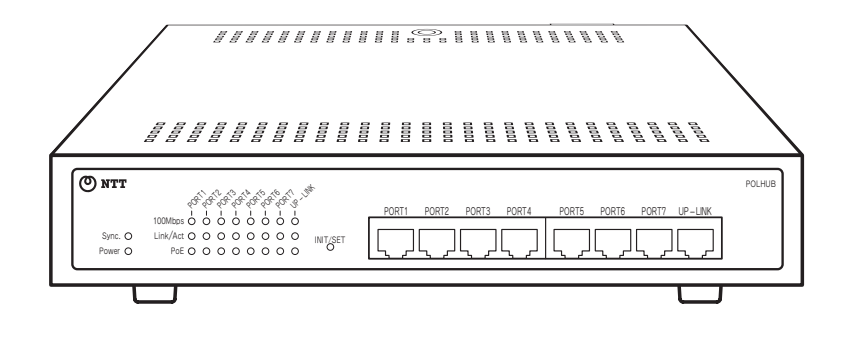

■ 付属品

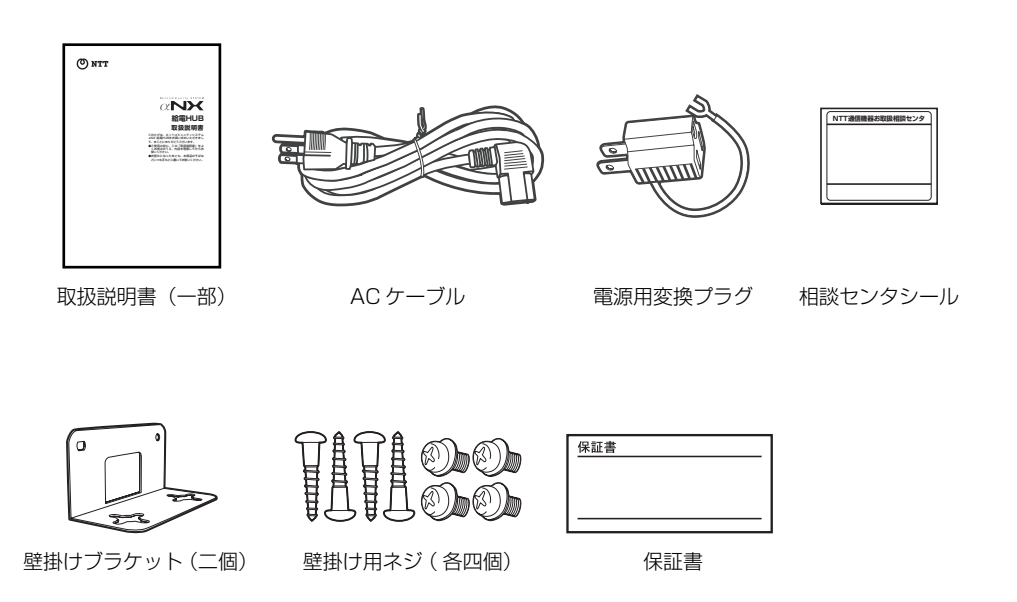

●セットに足りないものがあったり、取扱説明書に乱丁、落丁があった場合などは、当社のサービス取 扱所へご連絡ください。

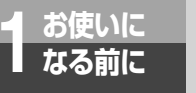

# **各部の名前**

■ 前面

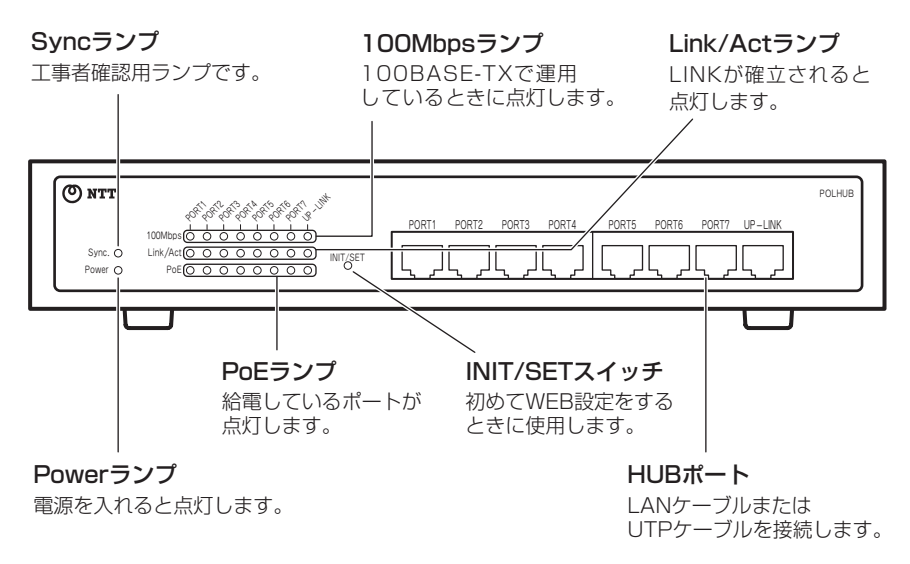

■背面

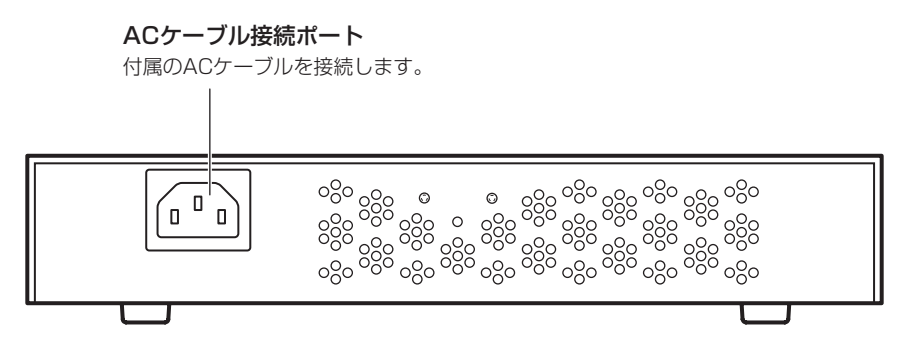

#### ■ ランプの表記について

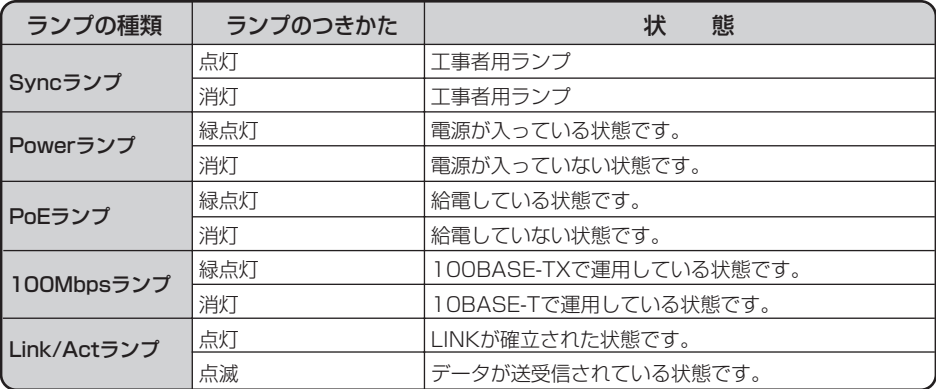

#### ■ スイッチ

【INIT/SET】初期化・初期設定兼用スイッチです。 初めてWEB設定をするときは、スイッチを押した状態で電源を投入し、PoE ランプが8個同時点滅するまで(約5秒)押し続けてください。

#### $\textcircled{\scriptsize{a}}$  **a**  $\textcircled{\scriptsize{b}}$  **a**  $\textcircled{\scriptsize{a}}$  **a**  $\textcircled{\scriptsize{b}}$  **a**  $\textcircled{\scriptsize{b}}$  **a**  $\textcircled{\scriptsize{b}}$  **a**  $\textcircled{\scriptsize{b}}$  **a**  $\textcircled{\scriptsize{b}}$  **a**  $\textcircled{\scriptsize{b}}$  **a**  $\textcircled{\scriptsize{b}}$  **a**  $\textcircled{\scriptsize{b}}$  **a**  $\textcircled{\scriptsize{b}}$  **a**  $\textcircled{\scriptsize{b}}$  **a**

本商品はWEB設定なしでも給電機能が使用できるように、出荷時は"給電ON"になっています。初期 値のままでPoE非対応機器を接続しても、本商品側で対応機器か否かを判定し給電を切ります。よって、 通常では壊れることはありませんが、念のため、PoE非対応機器を接続する場合は "給電OFF"に設定 することを推奨します。

また、IP設定は"IPなし"になっています。設定を行う場合は、INIT/SETスイッチを押した状態で電源 を投入し、PoEランプが8個同時点滅するまで(約5秒)押し続けてください。

上記操作により、本商品は"固定IP"(10.0.0.1)になります。

なお、初回設定時は必ずIP設定を行ってください。IP設定を行わない場合、次回起動時は "IPなし"に 戻ります。

ランプが見づらい場合は、本商品の正面からご確認ください。

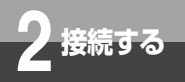

**接続手順**

### 接続する

#### *1* 本商品のUPLINKポートに主装置と接続するLANを配線します。

#### *2* IP電話機、またはネットワークに接続する他の端末を接続します。

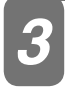

# *3* ACケーブルを本体に差し込み、その後、コンセントに差し込みます。 ACケーブルを本体に差し込む際、1段目で挿入した感覚がありますが、2段目まできっちりと挿

入してください。

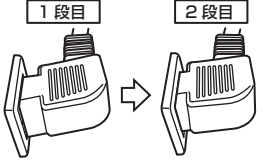

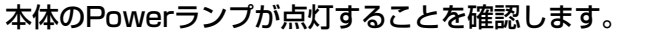

**4 本体のPowerランフが点灯することを確認します。**<br>4 端末が各ポートに正常接続されている場合は、Link/Actランプが点灯または点滅します。また、<br>い電話機を接待したポートのDeCランプが点灯します。 IP電話機を接続したポートのPoEランプが点灯します。

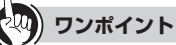

#### ●起動と停止

本商品は電源プラグをACコンセントに差し込むと起動し、電源プラグをはずすと停止します。

### **お知らせ ■■■■■■■■■■■■■■■■■■■■■■■■■■■■■■■■■■■■■■■■■■■■■■■■■■■■■■■■■■■■■■■ ■■■■■■■■**

●本商品はオートクロスオーバーコネクト対応のため、カスケード接続する場合もストレートケーブル で接続できます。また、スイッチングHUBどうしのカスケード接続は、カスケードできる数に論理上 の制限はありませんが、ネットワークに接続しているアプリケーションのタイムアウトによって制限 される場合があります。

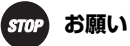

●すべてのケーブルは機器間を接続するために適切な長さであることを確認します。 本商品と端末を接続するケーブルの長さは100m以内にしてください。また、ケーブルは 100BASE-TXの場合はカテゴリ5以上を使用してください。

●雷源は接地端子のついた3極のコンセントをご利用いただくか、添付の変換プラグを用いて接地極 を確実に接地してください。なお、接地はD種接地以上の規格のものをご利用ください。

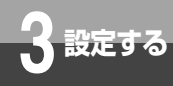

# **操作の流れ**

#### 本商品の接続から運用までの操作を以下に示します。

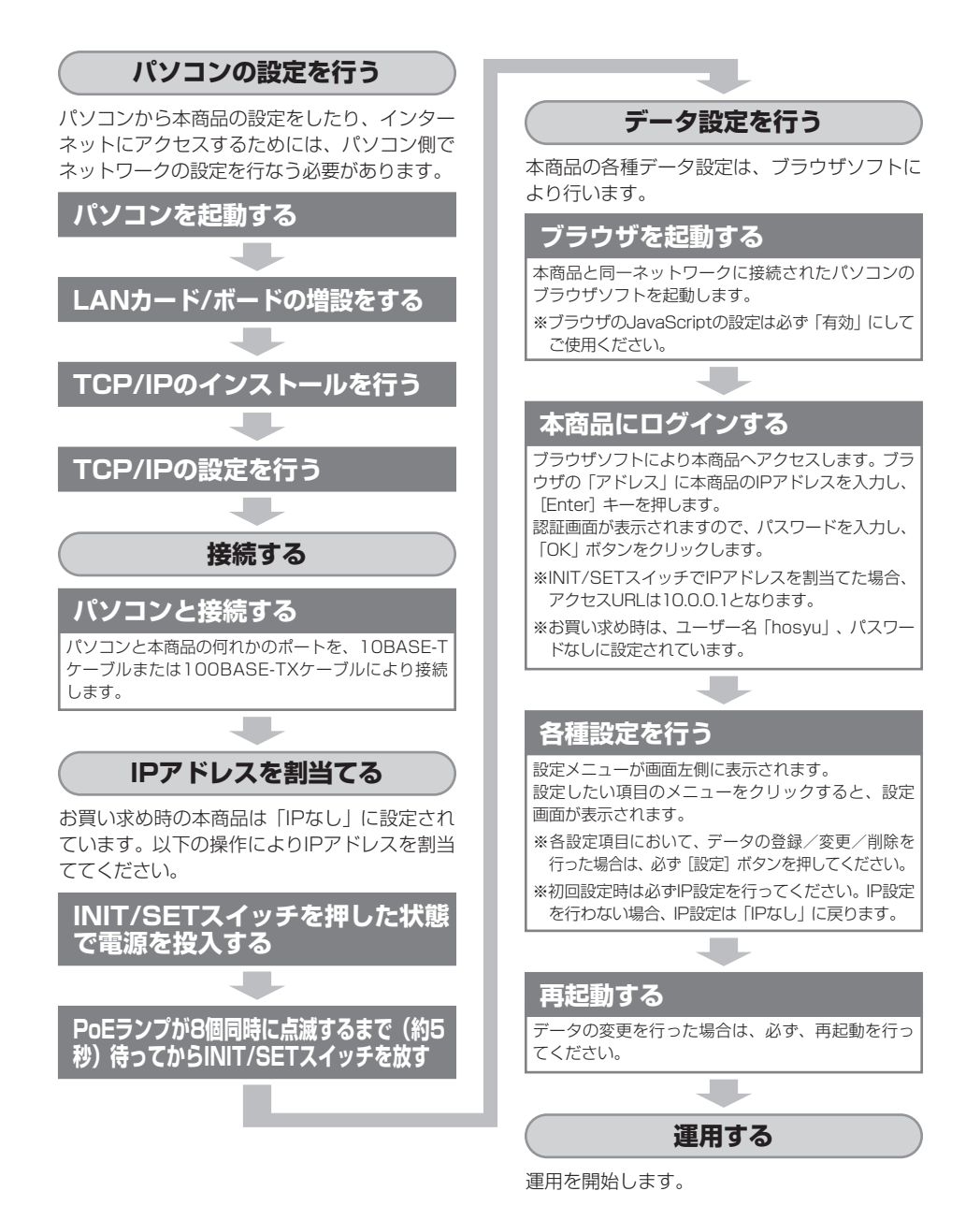

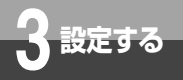

# **パソコンの設定**

パソコンから本商品に接続するための設定を行います。パソコン側で以下 の準備が必要です。

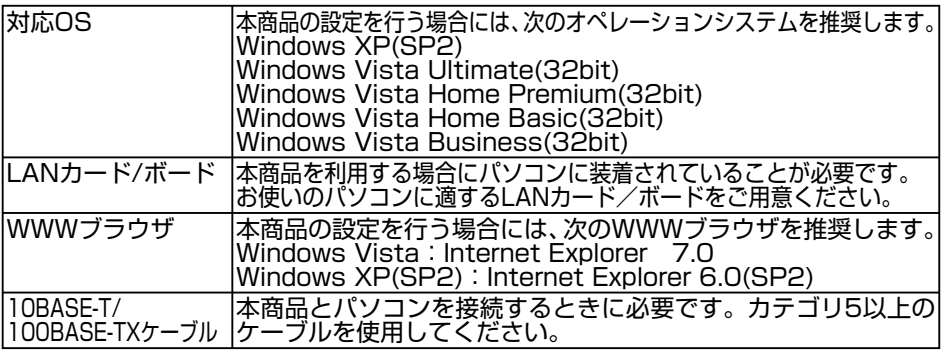

### Windows Vista の場合

本商品の設定を行う前に、必要に応じてお使いのパソコンで次のような操作を行ってください。

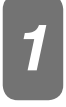

**1 バソコンを起動する**<br>1 パソコンの電源を入れ、起動します。<br>デスクトップ画面の表示になります。 デスクトップ画面の表示になります。

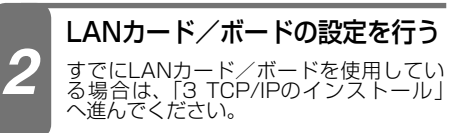

*↑* [スタート] ボタンをクリック<br>ノーズ 「コントロールパネル」 して、[コントロールパネル] をクリックします。

「コントロールパネル」が表示されます。

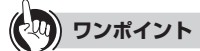

#### Windows Vista の操作について

操作手順は標準設定のカテゴリを表示す るコントロールパネルで説明しています。 コントロールパネルをクラシック表示に してある場合は操作が異なります。

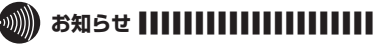

●お使いのLANカード/ボードの取扱説明書 を参照し、指示に従って選択してください。

- [ネットワークとインターネッ ト]をクリックします。 *2*
- **\_3** [インターネットオプション] を<br>- クリックします。
- **4 [接続] タブで [ダイヤルしない]**<br>- を選択し、「ワーカルエリアネッ を選択し、「ローカルエリアネッ トワーク(LAN)の設定」の[LAN の設定】をクリックします。

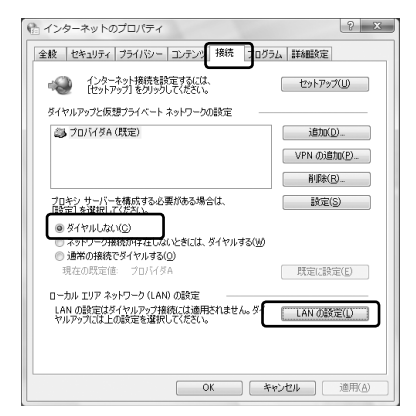

### 「ローカルエリアネットワーク *5* (LAN)の設定」を設定します。

次のように設定します。

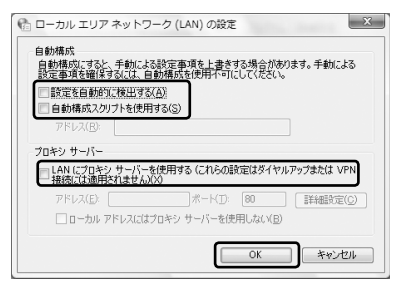

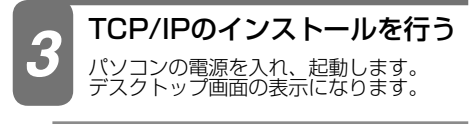

*↑* [スタート] ボタンをクリック<br>ノーズ 「コントロールパネル] して、[コントロールパネル] をクリックします。

「コントロールパネル」が表示されます。

コントロールパネルの[ネット *2*ワークとインターネット]をク リックします。

lネットリークとインターネット」が表示<br>されます。

[ネットワークと共有センター] *3* をクリックします。

[ネットワークと共有センター]が表示さ れます。

[ネットワーク接続の管理]を *4* クリックします。

[ネットワーク接続の管理]が表示されま す。

### **5** [ローカルエリア接続の状態]<br>- をちクリック! 「プロパティ」 を右クリックし、「プロパティ」 ボタンをクリックします。

「ローカルエリア接続の状態のプロパ ティ」画面が表示されます。

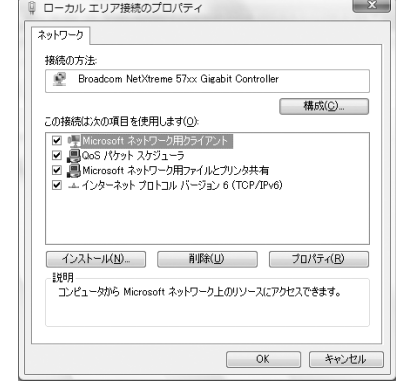

### *6* [インターネットプロトコルバー<br><sup>-</sup> ジュンム (TCD/IDv4)] がちろ ジョン4 $(TCP/IPV4)$ ]がある か確認します。

ある場合は「*4* TCP/IPの設定を行う」(☛ P16)へ進んでください。

### 「インストール」ボタンをクリッ *7* クします。

「ネットワークコンポーネントの種類の選択」 画面が表示されます。

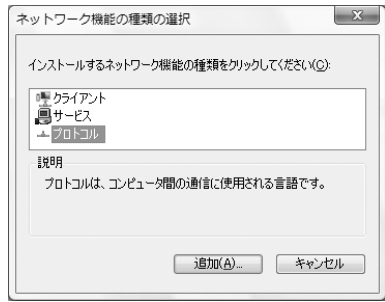

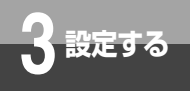

# **パソコンの設定**

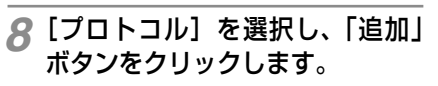

「ネットワークプロトコルの選択」画面が 表示されます。

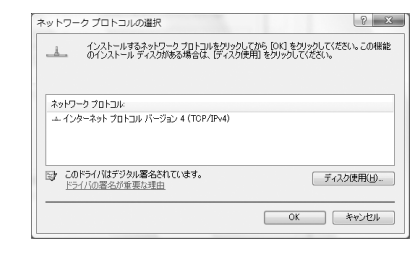

*9* [インターネットプロトコルバー<br>ジョン4 (TCD/IDv4)] を選択 ジョン4 (TCP/IPv4)] を選択 し、「OK」ボタンをクリックし ます。

TCP/IPプロトコルがインストールされ ます。

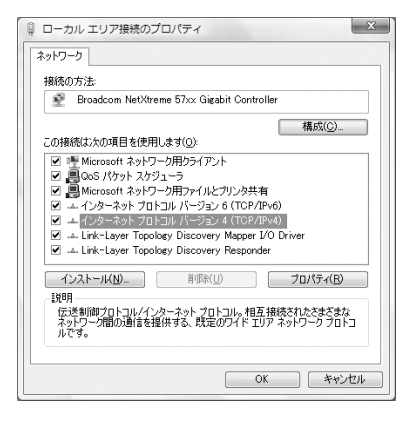

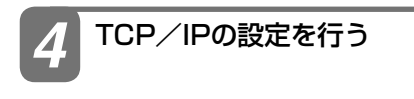

[インターネットプロトコルバー *1* ジョン4 (TCP/IPv4)] を選択 し、「プロパティ」ボタンをクリッ クします。

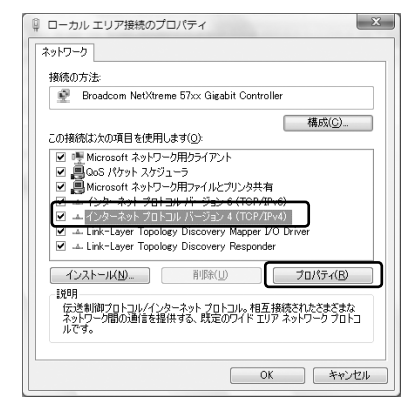

\_2 [次のIPアドレスを使う] を<br>- 翠 坦 L て - IDアドレスの型に 選 択 し て、IPアドレスの欄に 「10.0.XXX.XXX」、サブネット マスクに「255.255.0.0」と入 力します。

※XXXの箇所には0.2 ~ 255.254の任 意の数字を入力してください。

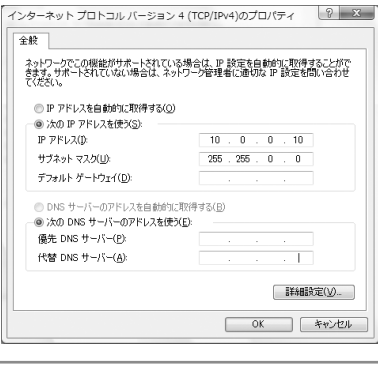

*3*「OK」ボタンをクリックします。

### Windows XP の場合

本商品の設定を行う前に、必要に応じてお使いのパソコンで次のような操作を行ってください。

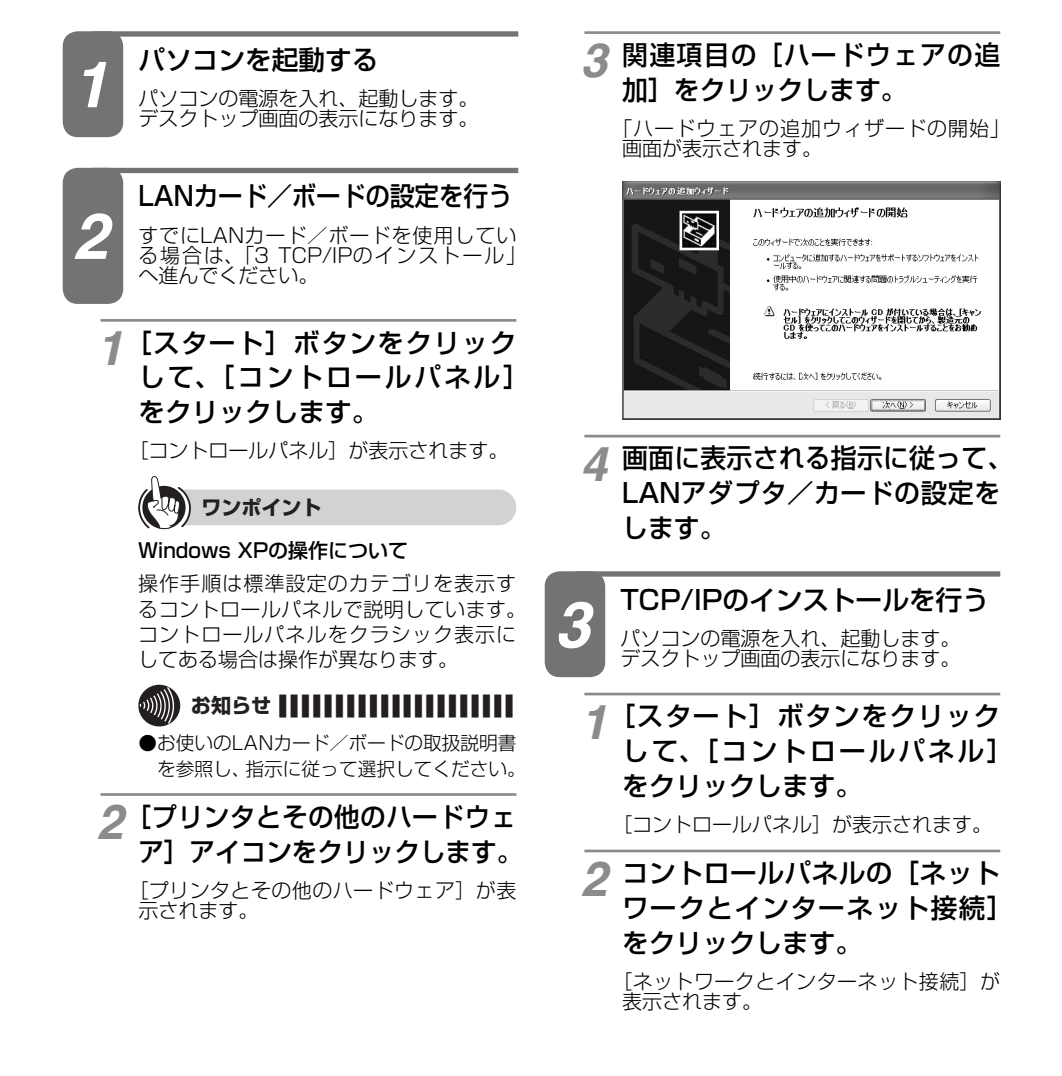

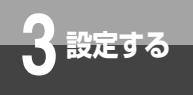

# **パソコンの設定**

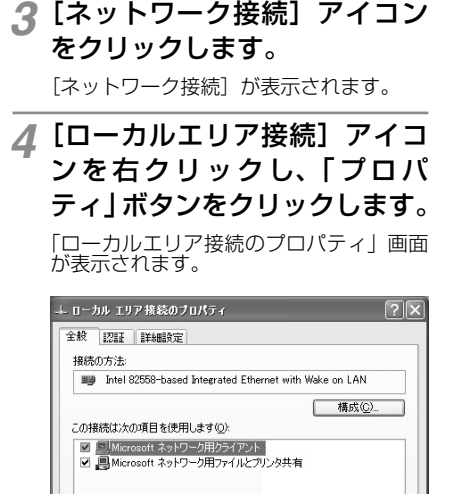

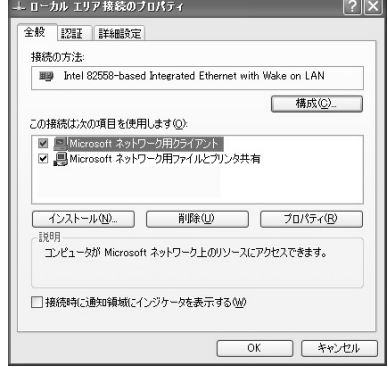

#### [インターネットプロトコル(TCP *5* /IP)]があるか確認します。

ある場合は「*4* TCP/IPの設定を行う」(☛ P19)へ進んでください。

### 「インストール」ボタンをクリッ *6* クします。

「ネットワークコンポーネントの種類の選択」 画面が表示されます。

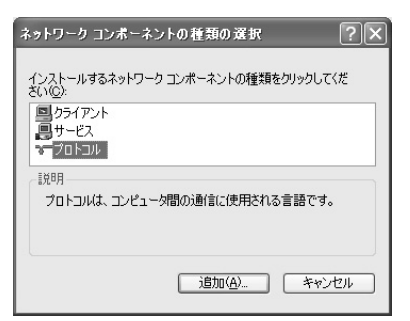

#### *7* [プロトコル] を選択し、「追加」<br>- ボタンをクリックL ます ボタンをクリックします。

「ネットワークプロトコルの選択」画面が 表示されます。

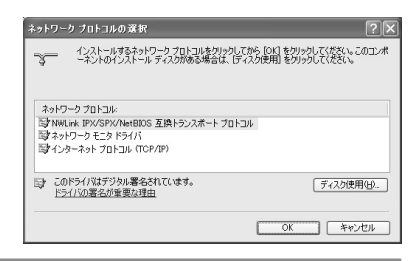

#### *8* [インターネットプロトコル<br>/ (TCD /ID)] ち翠坦! [OK L (TCP/IP)]を選択し、「OK」 ボタンをクリックします。

TCP/IPプロトコルがインストールされ ます。

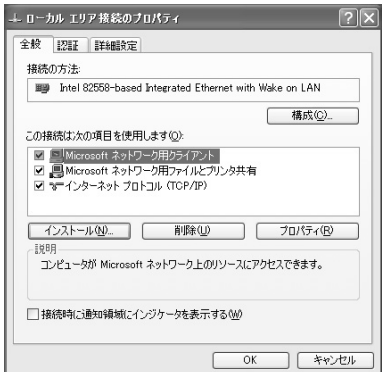

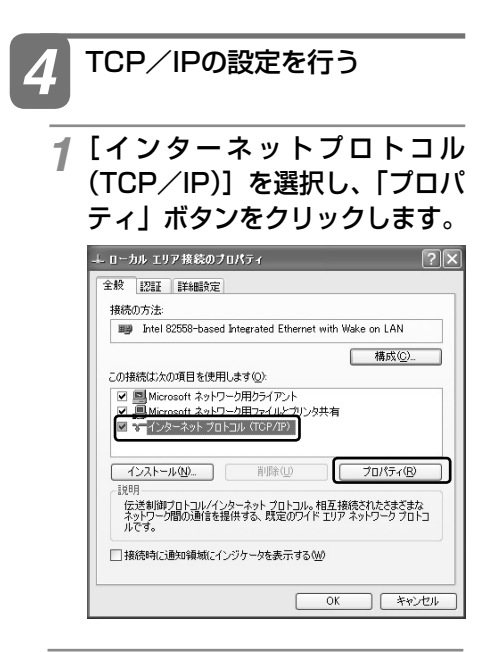

2 [次のIPアドレスを使う] を<br>- 翠坦 | て JDマドレスの型に 選択して、IPアドレスの欄に 「10.0.XXX.XXX」、サブネット マスクに「255.255.0.0」と入 力します。

※XXXの箇所には0.2 ~ 255.254の任 意の数字を入力してください。

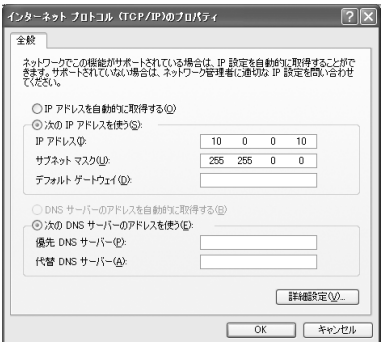

*3*「OK」ボタンをクリックします。

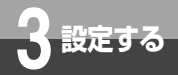

# **本商品にログインするには**

本商品の各種データ設定をするには本商品にログインする必要がありま す。 画面に従ってログインしてください。

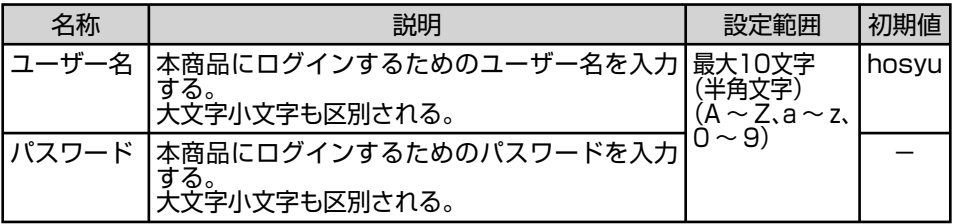

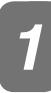

*1* パソコンのブラウザを起動します。

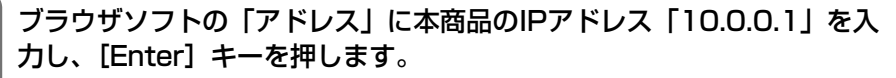

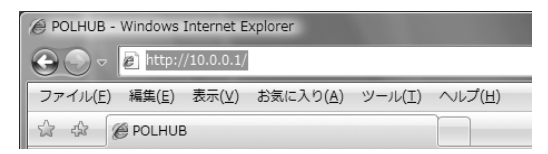

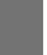

*2*

### $\textcircled{\scriptsize{3}}$  お知らせ ||||||||||||||||||

●お買い求め時は、「IPなし」となっています。INIT/SETスイッチを押した状態で電源を投入し、 PoEランプが8個同時点滅するまで (約5秒) 押し続けると、暫定的に「10.0.0.1」になります。

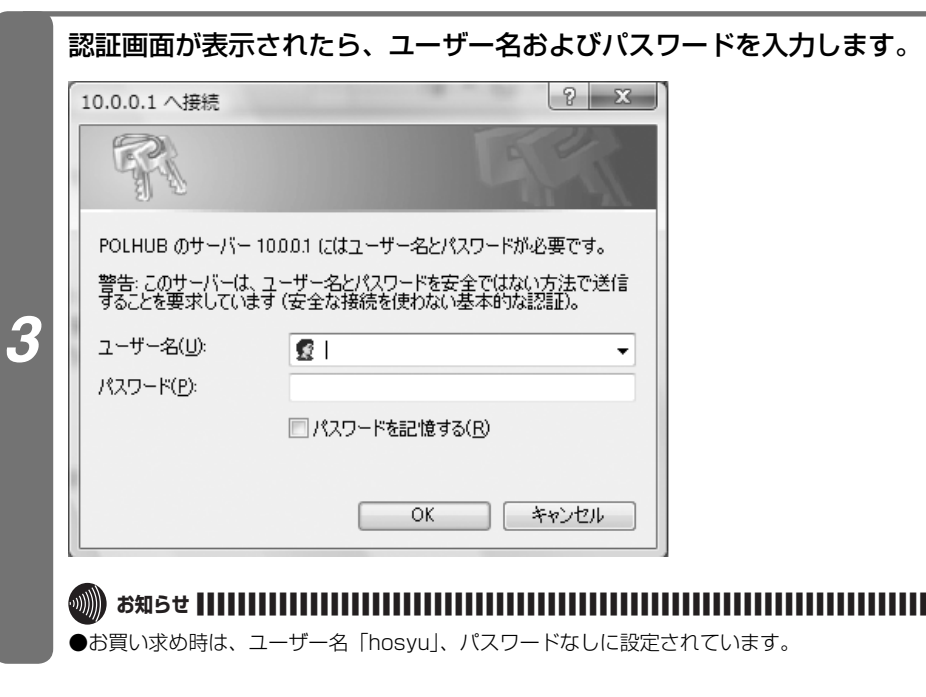

*4* 「OK」ボタンをクリックします。 「OK」ボタンをクリックし、本商品にログインしてください。TOPページが表示されます。

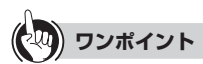

**●ユーザー名またはパスワードを設定・変更するには(●P36)** 

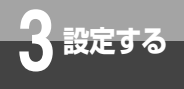

# **データ設定画面**

#### 全ての画面で共通する注意事項

- ●初めて設定する場合は必ずIP設定を行ってください。 IP設定を行なわない場合、IP設定は<br>- ¨IPなし゛に戻ります。
- ●各設定項目において、データの登録/変更/削除を行った場合は、必ず[設定] ホタンをクリッ<br>- クしてください。「設定」ボタンをクリックせずに再起動や電源OFFした場合、設定データ<br>- は最後に保存された値になります。
- ●設定したデータは全て再起動後から有効となります。
- ●ブラウザソフトのJavaScriptの設定は、必ず「有効」にしてご使用ください。
- ●画面が正しく表示されない場合は、ブラウザの更新ボタンを押してください。

### TOP ページ

#### 本商品にログインした直後に表示される画面です。 画面左側のメニューをクリックすることで、各種設定画面(☞P24~36)に切り替 わります。

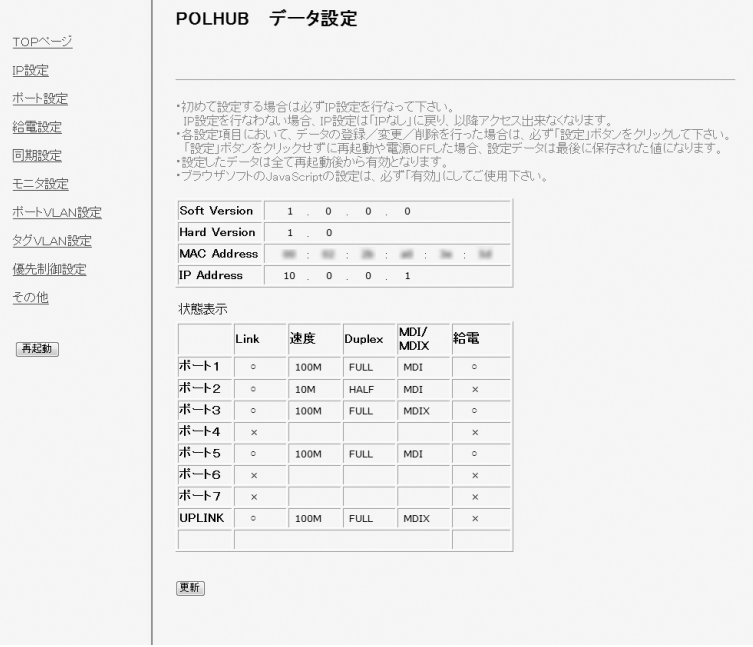

#### ■ 基本情報

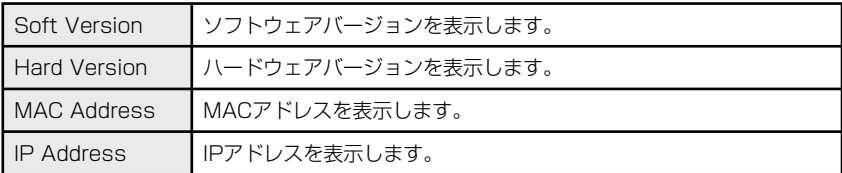

### ■ 状態表示

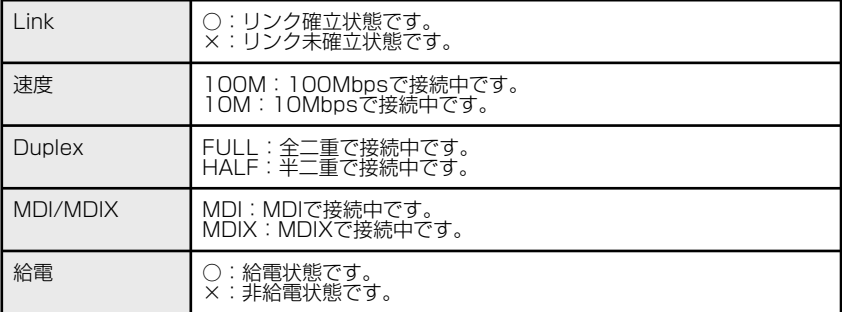

※本商品の温度が上がると自動で給電を停止し、給電欄一番下に高温断と表示されます。通風 孔を塞いでいないか確認し、電源を再投入してください。

#### ■ 再起動

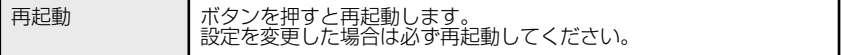

※再起動ボタンは次ページ以降に記載するどの画面からでも実行可能ですので、以降の説明は 省略します。

※再起動した後に、自動的に画面が更新されない場合は、ブラウザの更新ボタンを押してくだ さい。

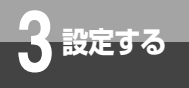

# **データ設定画面**

IP設定

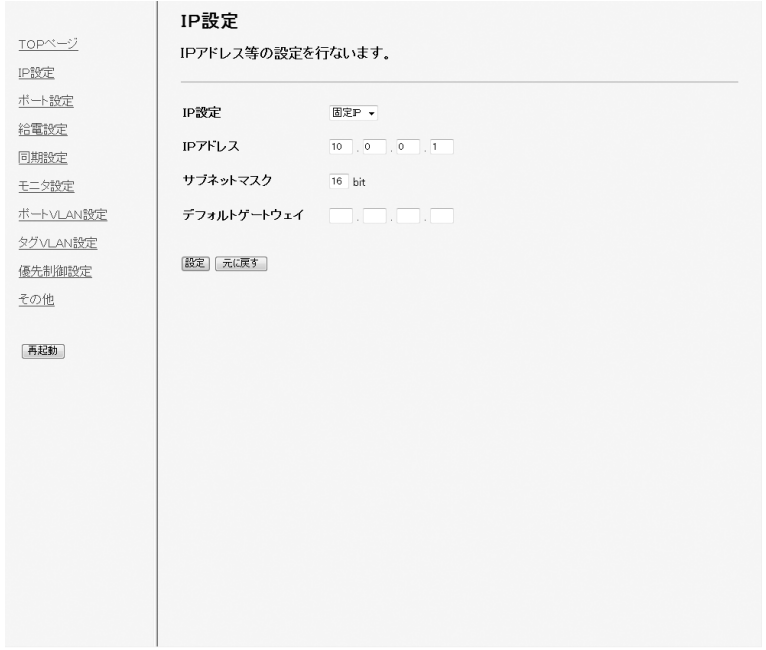

### ■ 設定値

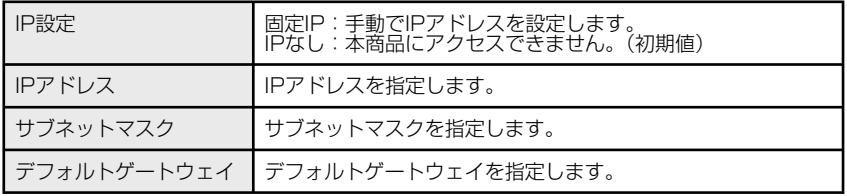

※IPアドレスを変更して再起動した場合、自動接続できませんので、設定したIPアドレスで接 続しなおしてください。

# ポート設定

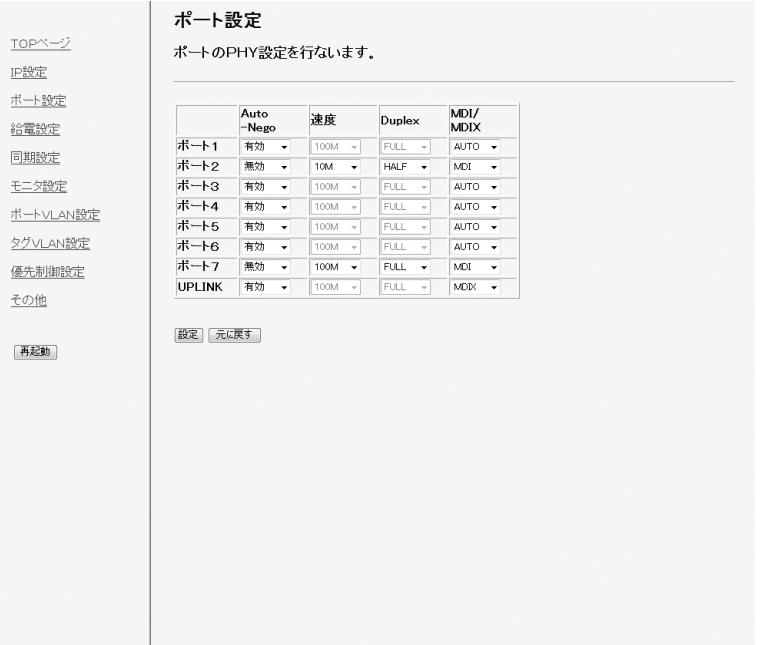

### ■ 設定値

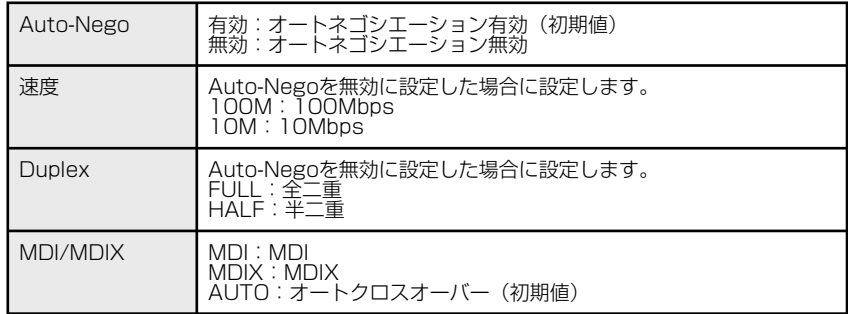

※速度を100M固定にすると、オートクロスオーバーは選択できません。

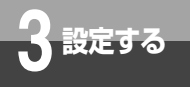

# **データ設定画面**

### 給電設定

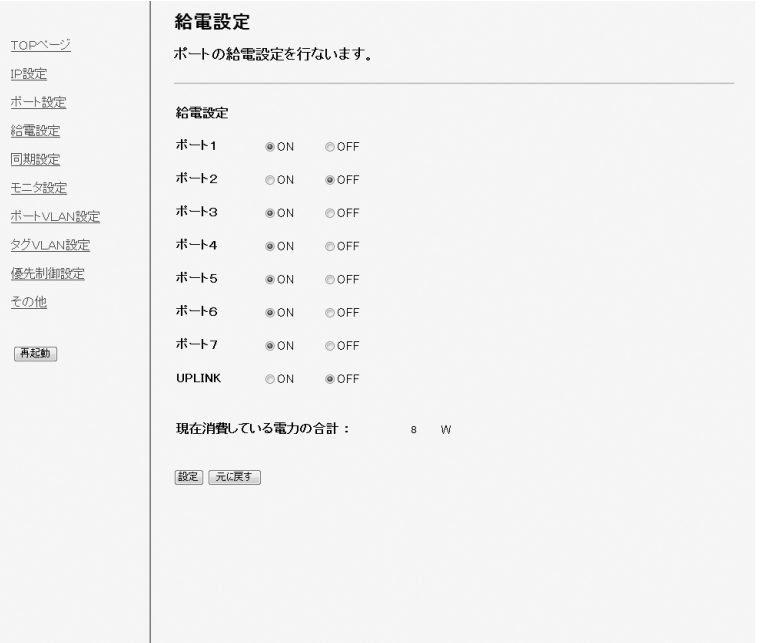

#### ■ 設定値

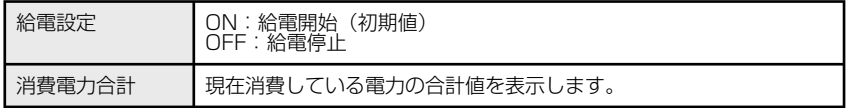

※最大給電電力は70Wで、それを超えた場合優先順位の低いボートから切断されます。<br>- [優先順位] ポート1 >2>3>4>5>6>7>UP-LINK<br>なお、チャタリング防止のため、約67~70Wの間は新規接続ポートへ給電しないようにガー<br>ドしています。

# 同期設定

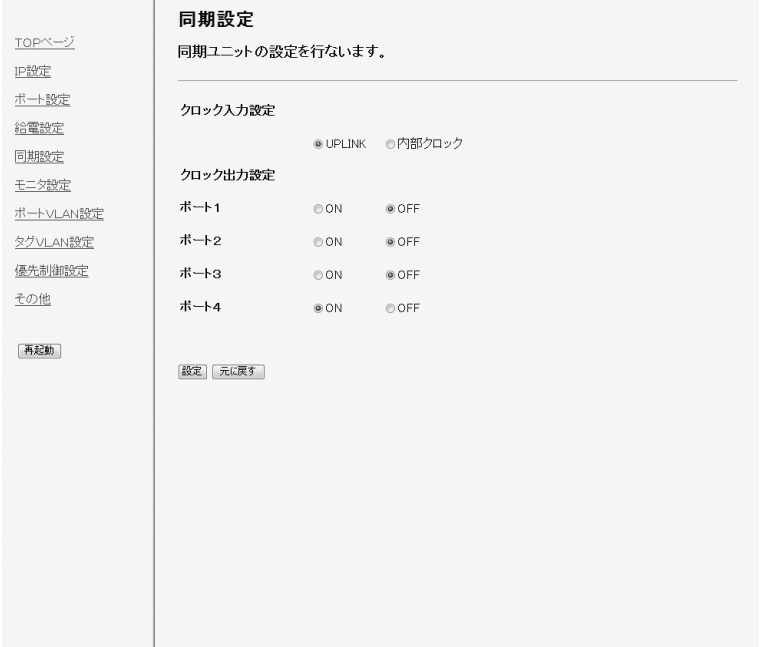

### ■ 設定値

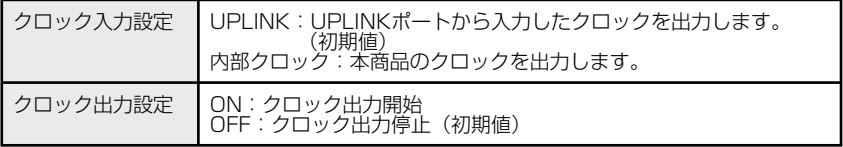

※本設定を変更する場合は専門の作業者へお任せください。

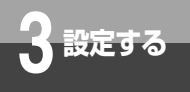

# **データ設定画面**

モニタ設定

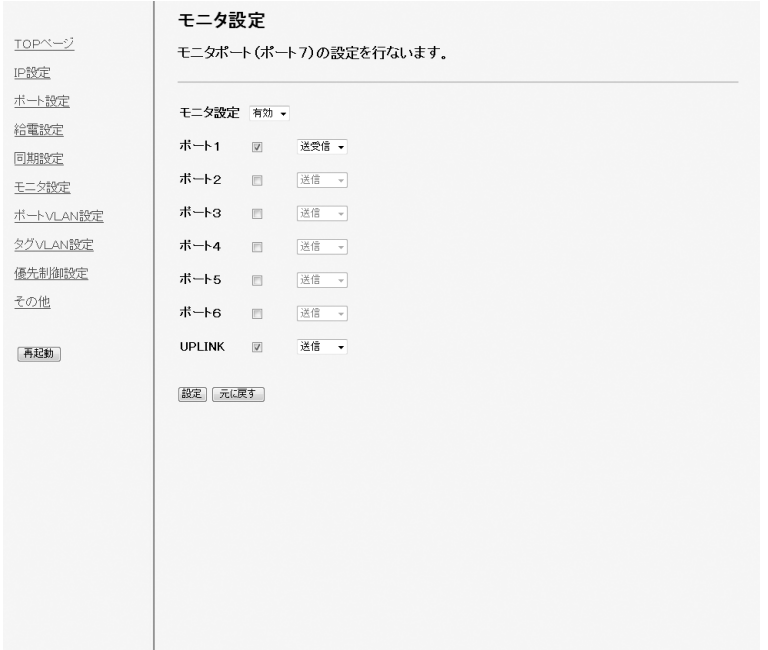

#### ■ 設定値

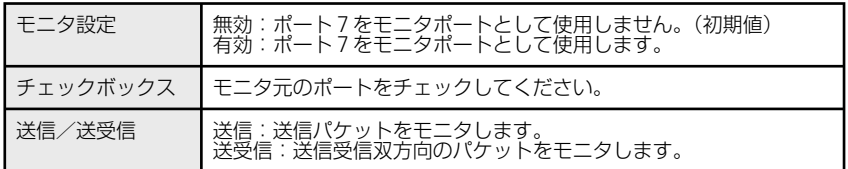

※モニタするポート数を増やしたり、送受信双方向に設定することは可能ですが、パケットが 溢れた場合の保障はできません。

※VLANを組んだポートをモニタする場合、被モニタポートと一緒にポート7もVLANメンバ へ追加してください。

# ポートVLAN設定

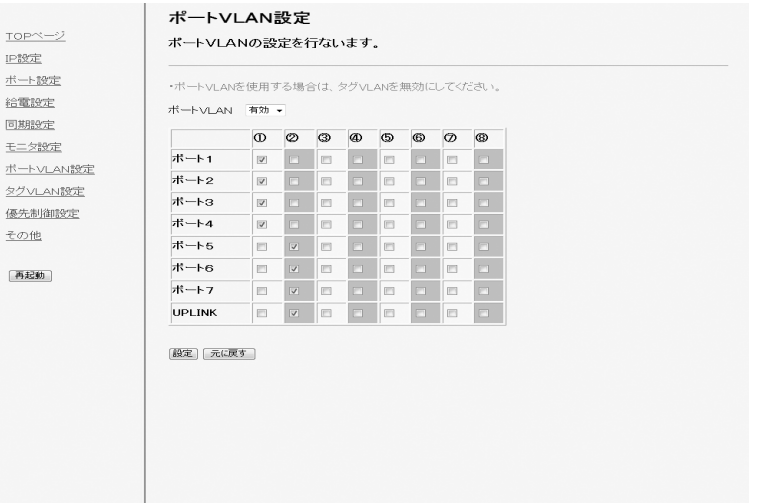

### ■ 設定値

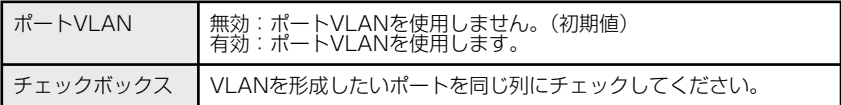

※最大8グループまで設定可能です。

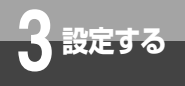

# **データ設定画面**

### タグVLAN設定

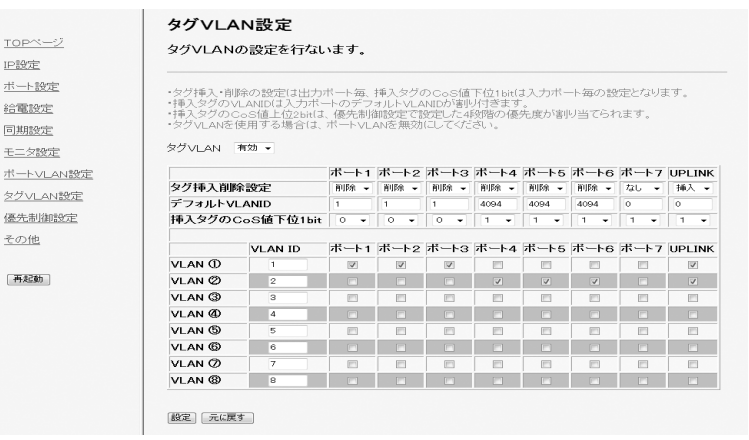

#### ■ 設定値

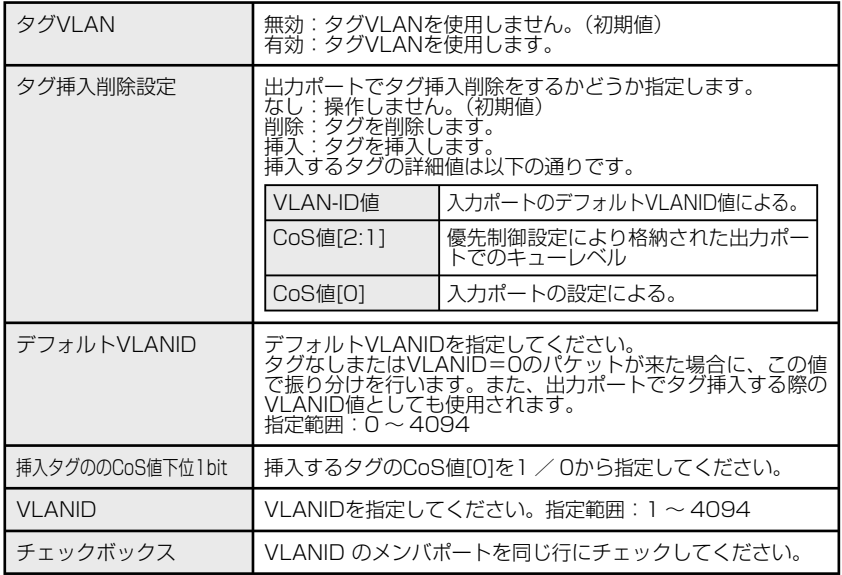

※最大8グループまで設定可能です。

※全てのポートをタグVLANに設定すると、本商品にアクセスできなくなりますので、ご注意 ください。

### 優先制御設定

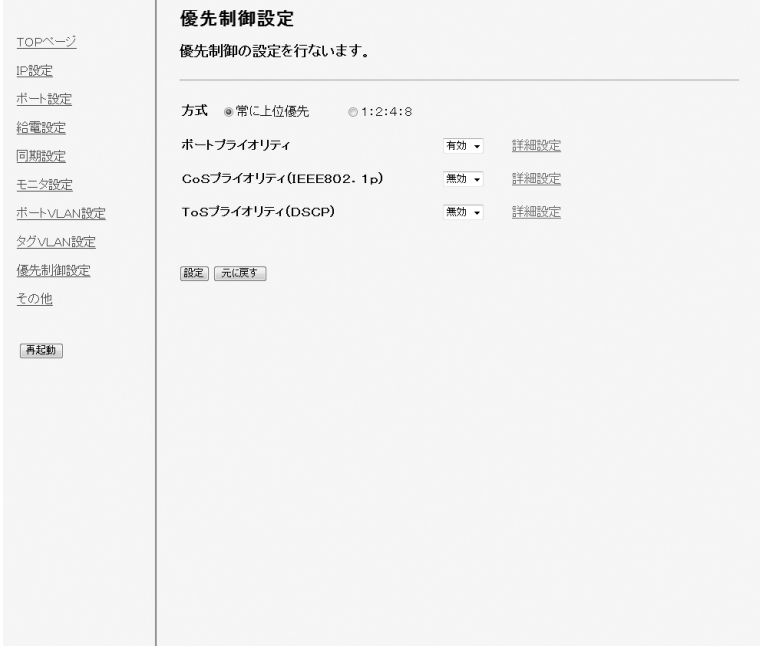

#### ■ 設定値

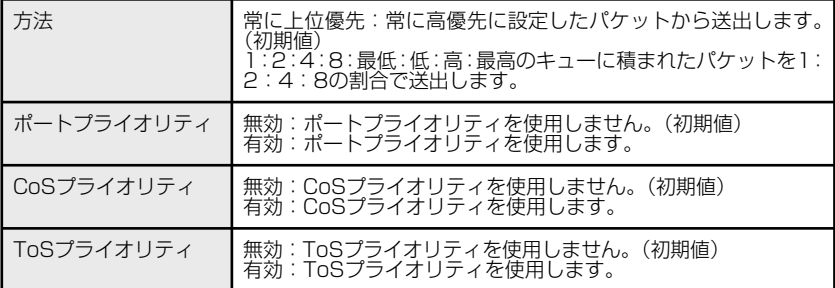

※優先度3種を同時に含んだフレームは以下の優先度設定により処理されます。

 $CoS$  > ToS > ポートプライオリティ

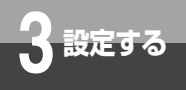

# **データ設定画面**

### 優先制御設定1

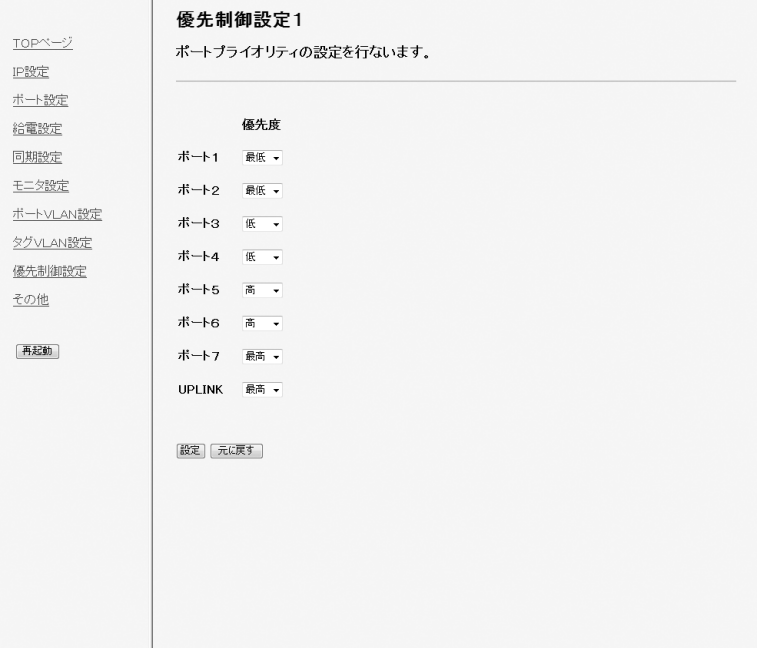

### ■ 設定値

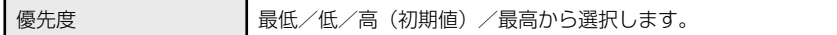

### 優先制御設定2

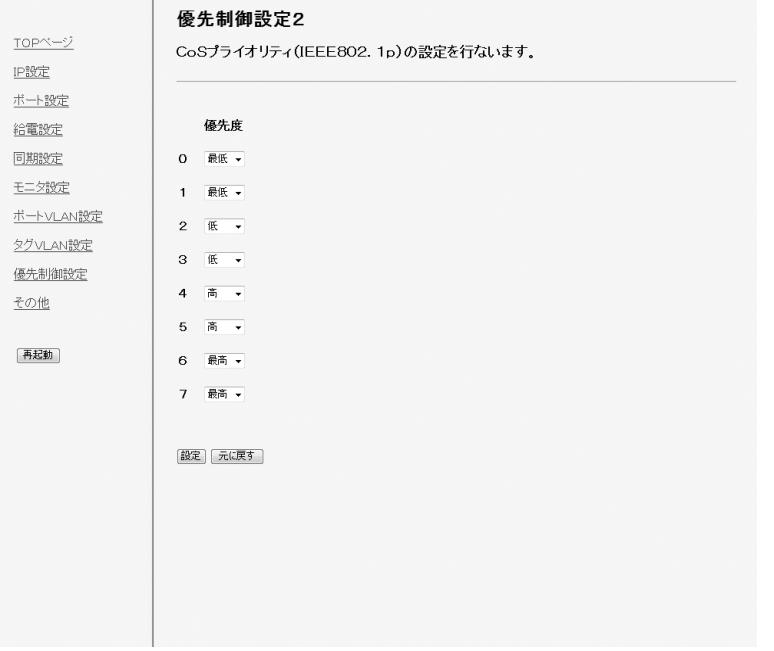

### ■ 設定値

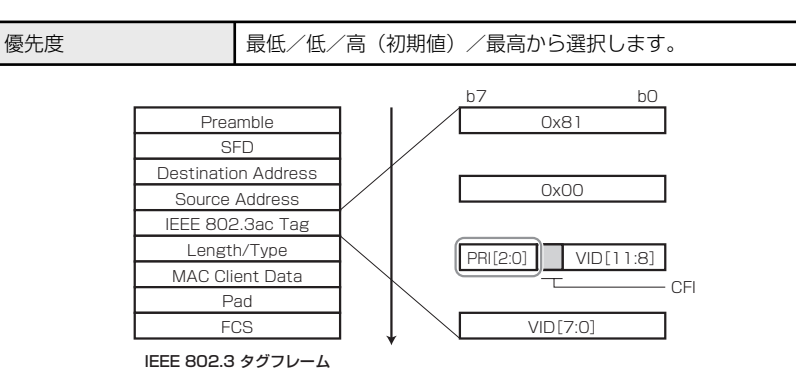

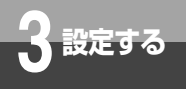

# **データ設定画面**

### 優先制御設定3

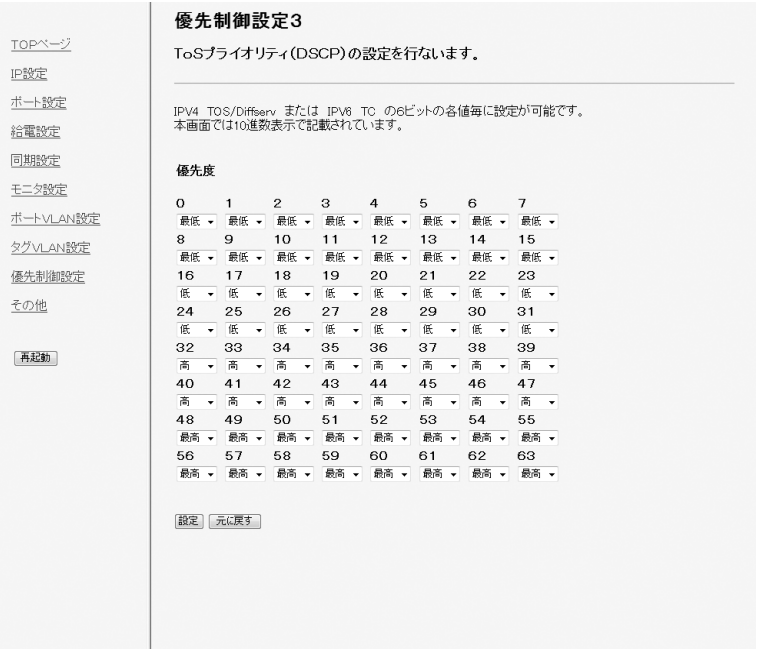

#### ■ 設定値

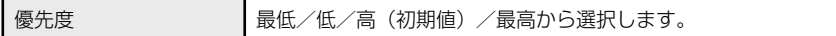

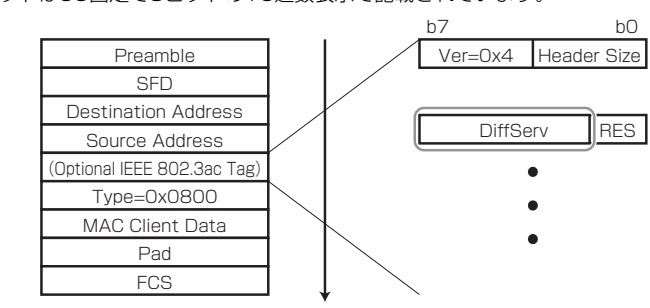

IPV4 ToS/Diffser または IPV6 TC の6ビットの各値毎に設定が可能です。 下位2ビットは00固定で8ビットの16進数表示で記載されています。

IPv4 フレーム

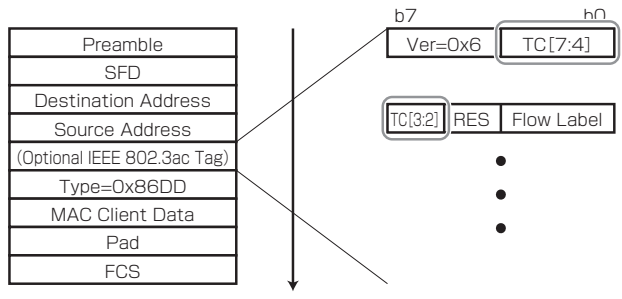

IPv6 フレーム

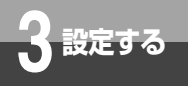

# **データ設定画面**

### その他

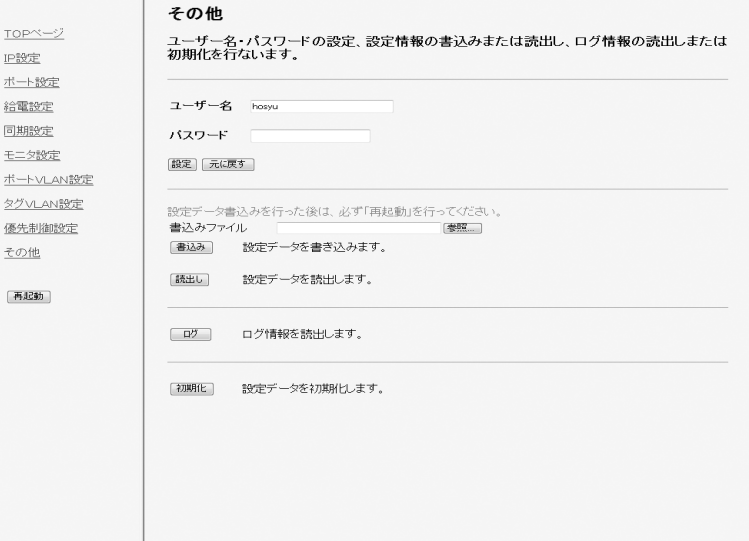

#### ■ 設定値および操作

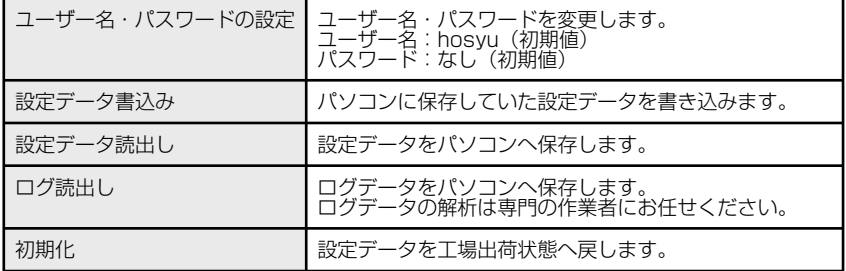

※設定データをパソコンに保存するときに、ユーザー名およびパスワードは保存されません。 ※読出しまたはログ読出しを行う際、"開く"で表示できない場合は、一旦"保存"でパソコ ンに保存してから確認してください。

※ログの保存件数は最大240件、保存時刻は電源ONからの経過時間です。 ※初期化を行うとIPアドレスは"IPなし"に戻ります。

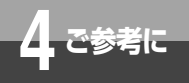

**ネットワーク構成例**

### 例1. ポートVLAN

ポートVLANは、LANを仮想的に分割して、不正アクセスを防止したり、ネットワークトラフィック軽 減のために使われます。

この例では、ポートVLAN を利用して、VLAN を営業部用と総務部用に分割する設定方法を説明します。 なお、この場合、営業部と総務部の間で通信できなくなります。

#### ■ 設定の概要

- 本商品を1台使用する
- VLANを2グループ作成する VLAN1:ポート1 ~ 4 ……… 営業部 VLAN2:ポート5 ~ 7 ……… 総務部

本商品

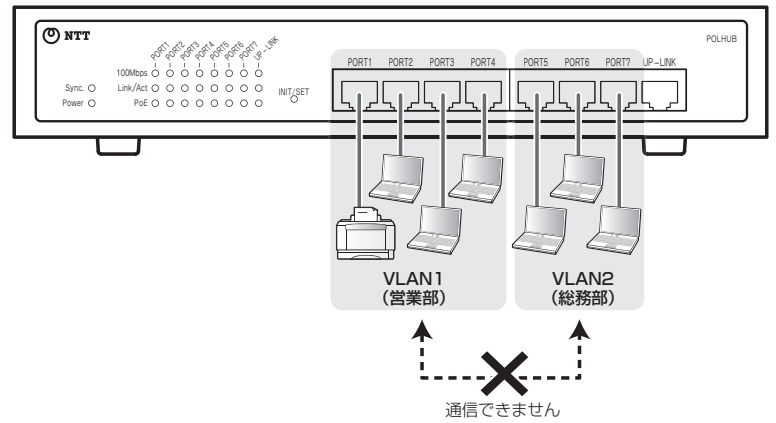

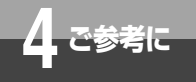

**ネットワーク構成例**

■ 設定のしかた

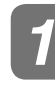

#### *1* 機器を準備する

本商品とパソコンをLANケー ブルで接続して、それぞれの電 源をONにします。 *1*

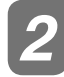

#### *2* 本商品にログインする

### **↑ Webブラウザを起動し、アド**<br>コレスの櫻に木帝号のIDマドレス レスの欄に本商品のIPアドレス を入力します。

INIT/SETスイッチを押した状態で電源を 投入し、PoEランプが8個同時点滅するま で(約5秒)押し続けた時、本商品のIPア ドレスは「10.0.0.1」に設定されていま す。

### ログイン画面が表示されたら、以 *2* 下のユーザー名とパスワードを入 力し、[OK]ボタンをクリックます。

お買い求め時のユーザー名とパスワード は以下の通りです。

 ユーザー名:hosyu パスワード:なし(空欄のまま)

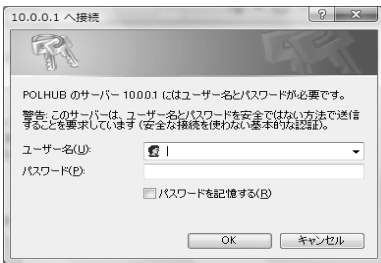

# *3* VLANを作成する

P.37の接続図の通りにVLANを作成します。

# 画面左側のメニューで[ポート VLAN設定]をクリックします。 *1*

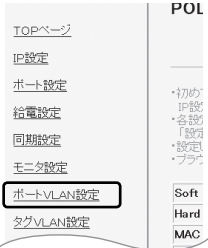

**2 「ポートVLAN設定」画面が表示**<br>- されたら、い下の場作を行います。 されたら、以下の操作を行います。

①ポートVLANを「有効」に設定する。 ②各ポートのチェックボックスを下図の ように設定する。

③「設定」ボタンを押す。

N設定

投定

淀

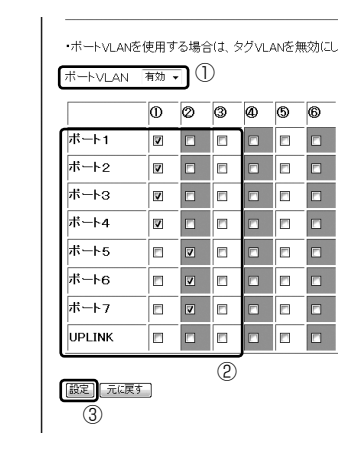

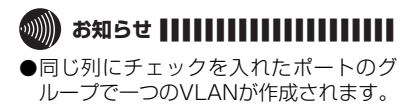

*4* 再起動をする

#### *1* 本商品再起動します。

### 例 2.マルチプル VLAN

マルチプルVLANは、任意のポートを複数のVLANに属させることにより、セキュリティを保ちながら、 ネットワーク設計の柔軟性を向上させたVLAN機能です。

この例では、マルチプルVLAN を利用して、教員室が属するVLAN と生徒用の教室が属するVLANに分 割し、ルータやサーバを接続するポートをマルチプルポートにする設定方法を説明します。

この場合、教員室からも教室からもインターネットや全校用のサーバにアクセスできますが、教員室と 教室の間では通信できません。

#### ■ 設定の概要

- 本商品を1台使用する
- VLANを2グループ作成する VLAN1:ポート2 ~ 4 ……… 教員用 VLAN2:ポート5 ~ 7 ……… 生徒用
- ポート1およびUPLINKはVLAN1とVLAN2で共用する

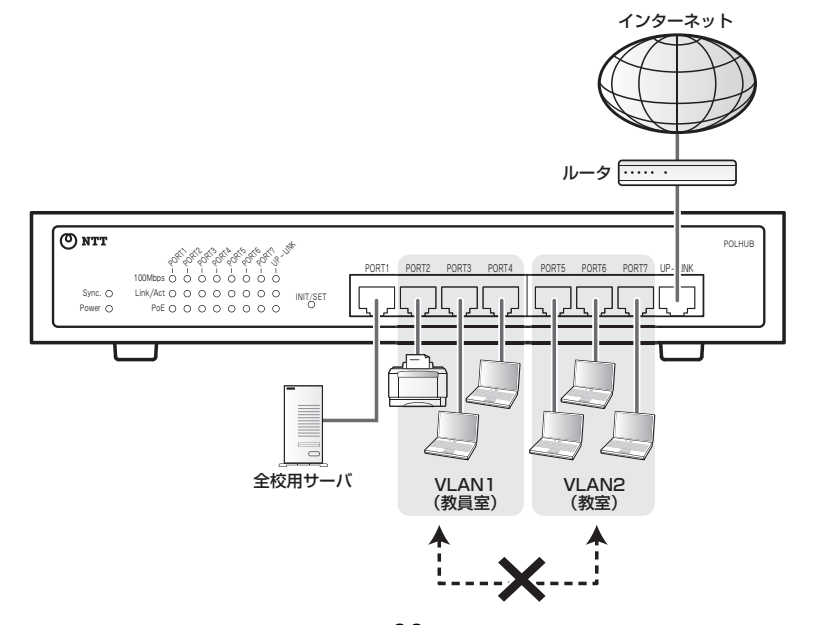

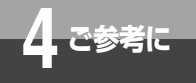

**ネットワーク構成例**

■ 設定のしかた

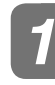

#### *1* 機器を準備する

本商品とパソコンをLANケー ブルで接続して、それぞれの電 源をONにします。 *1*

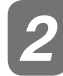

#### *2* 本商品にログインする

### **↑ Webブラウザを起動し、アド**<br>コレスの櫻に木帝号のIDマドレス レスの欄に本商品のIPアドレス を入力します。

INIT/SETスイッチを押した状態で電源を 投入し、PoEランプが8個同時点滅するま で(約5秒)押し続けた時、本商品のIPア ドレスは「10.0.0.1」に設定されていま す。

### ログイン画面が表示されたら、以 *2* 下のユーザー名とパスワードを入 力し、[OK]ボタンをクリックます。

お買い求め時のユーザー名とパスワード は以下の通りです。

 ユーザー名:hosyu パスワード:なし(空欄のまま)

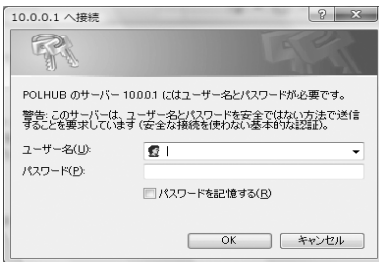

# *3* VLANを作成する

P.39の接続図の通りにVLANを作成します。

# 画面左側のメニューで[ポート VLAN設定]をクリックします。 *1*

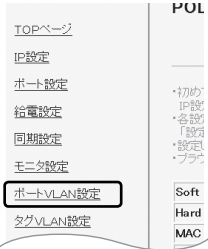

**2 「ポートVLAN設定」画面が表示**<br>- されたら い下の場作を行います されたら、以下の操作を行います。

①ポートVLANを「有効」に設定する。 ②各ポートのチェックボックスを下図の ように設定する。

③「設定」ボタンを押す。

N設定

投定

远

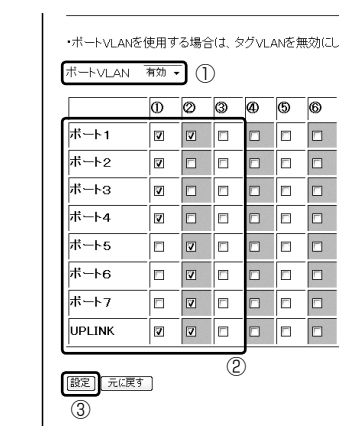

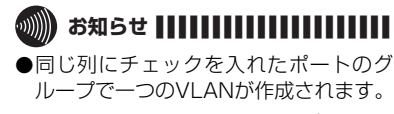

●複数の列にチェックを入れたポートは、 複数のグループで共有されます。

# *4* 再起動をする

#### *1* 本商品再起動します。

### $^{\cdot}$  例 3.タグ VLAN

タグVLANでは、複数のスイッチをまたがったVLANを構築できます。

この例では、タグVLAN を利用して、本商品2台をUTPケーブル1本で接続し、異なるフロア間で同じ VLANを利用できるようにしています。

この場合は、総務部と経理部の間では通信できませんが、フロアが異なっていても同じVLAN グループ(総 務部どうし、経理部どうし)は通信できます。

#### ■ 設定の概要

- 本商品を2台使用する
- VLANを2グループ作成する(2台とも) VLAN1:ポート1 ~ 3 ……… 総務部 VLAN2:ポート5 ~ 7 ……… 経理部 VLAN3:ポート4 ……… 本商品どうしの接続用

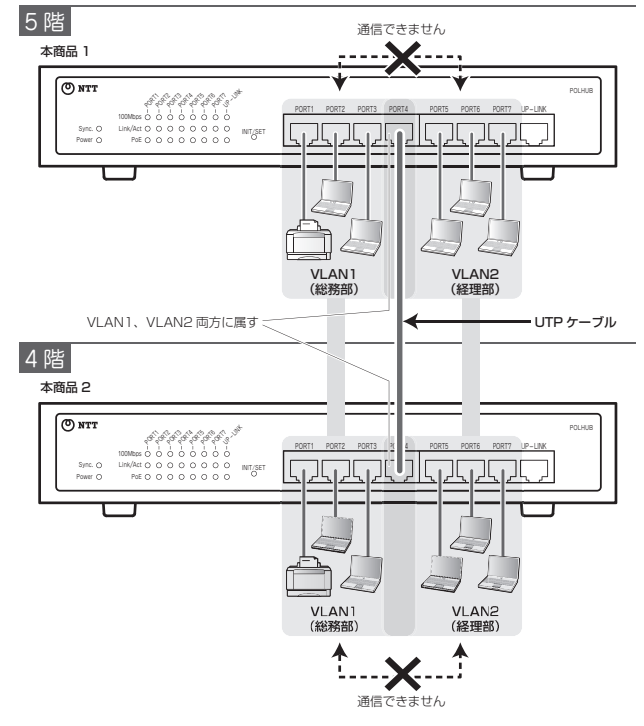

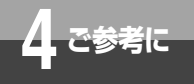

**ネットワーク構成例**

■ 設定のしかた

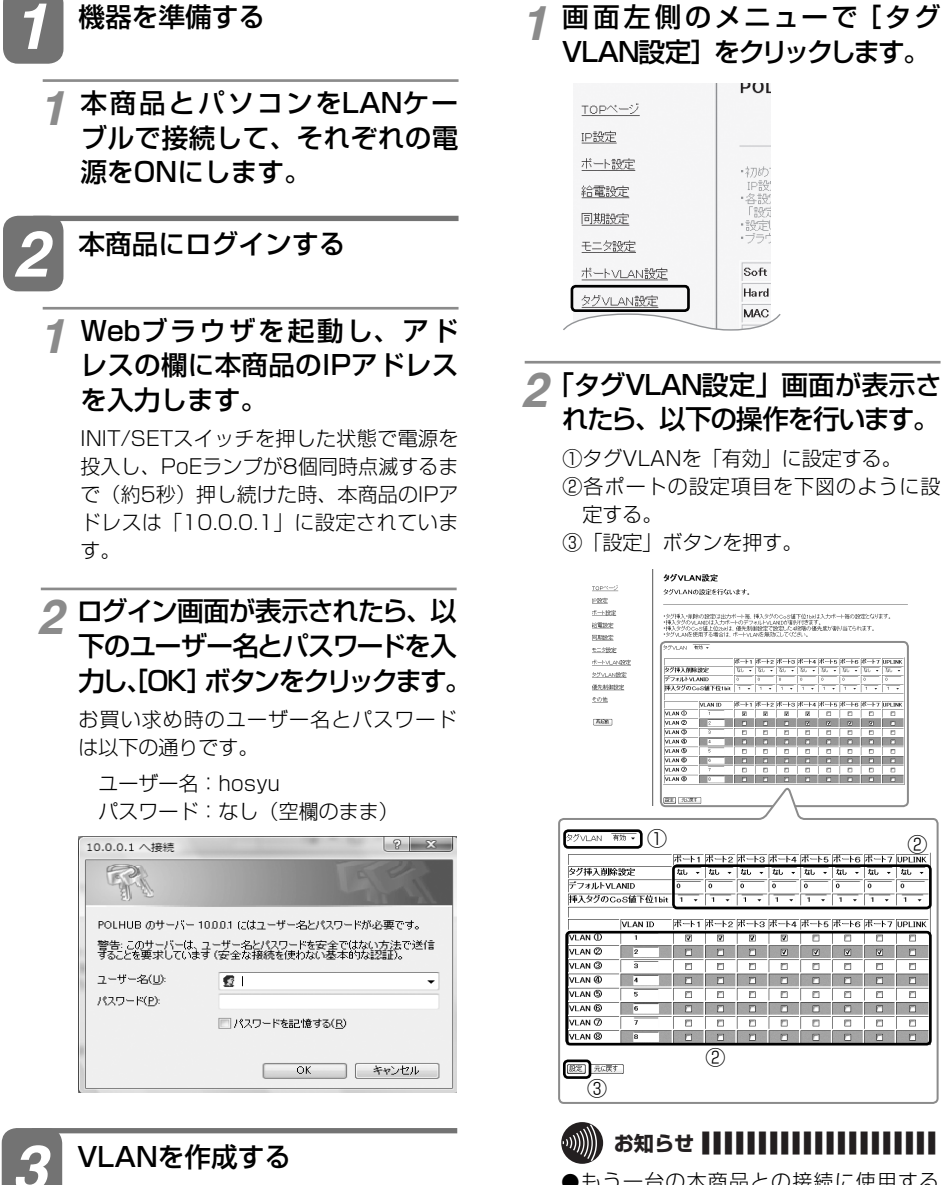

P.41の接続図の通りにVLANを作成します。

●もう一台の本商品との接続に使用する ポートに対して、それぞれのVLANグ ループでチェックを入れることで、タ グVLANが設定されます。

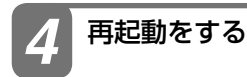

### *1* 本商品再起動します。

#### 例4. タグ対応ネットワークにタグ未対応機器を接続

本商品を使用すると、タグに対応したネットワークへタグ未対応機器を接続することができます。 この例では、タグ挿入削除機能を使用して、タグに対応ネットワークへタグ未対応のパソコンを 接続する場合の設定方法を説明します。

#### ■ 設定の概要

- 本商品を1台使用する
- タグ未対応機器接続ポートを設定する ポート1 ~ 7 タグ挿入削除設定: 削除 デフォルトVLANID:1
- タグ対応ネットワーク用ポートを設定する UPLINK タグ挿入削除設定: 挿入

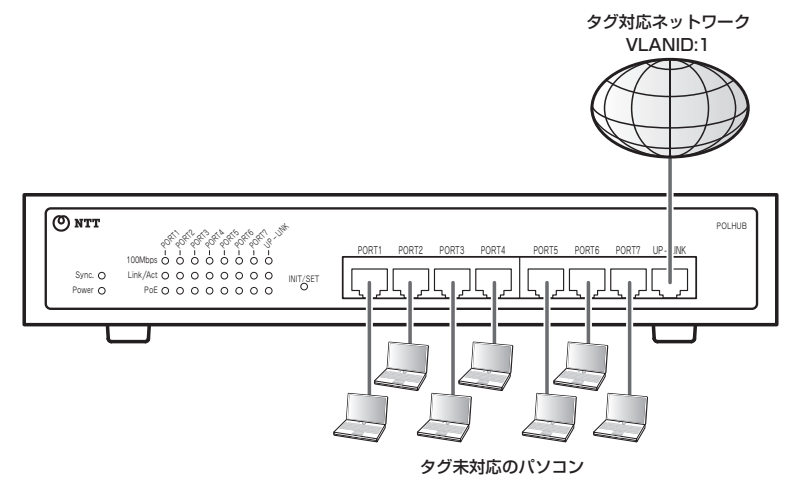

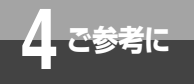

**ネットワーク構成例**

■ 設定のしかた

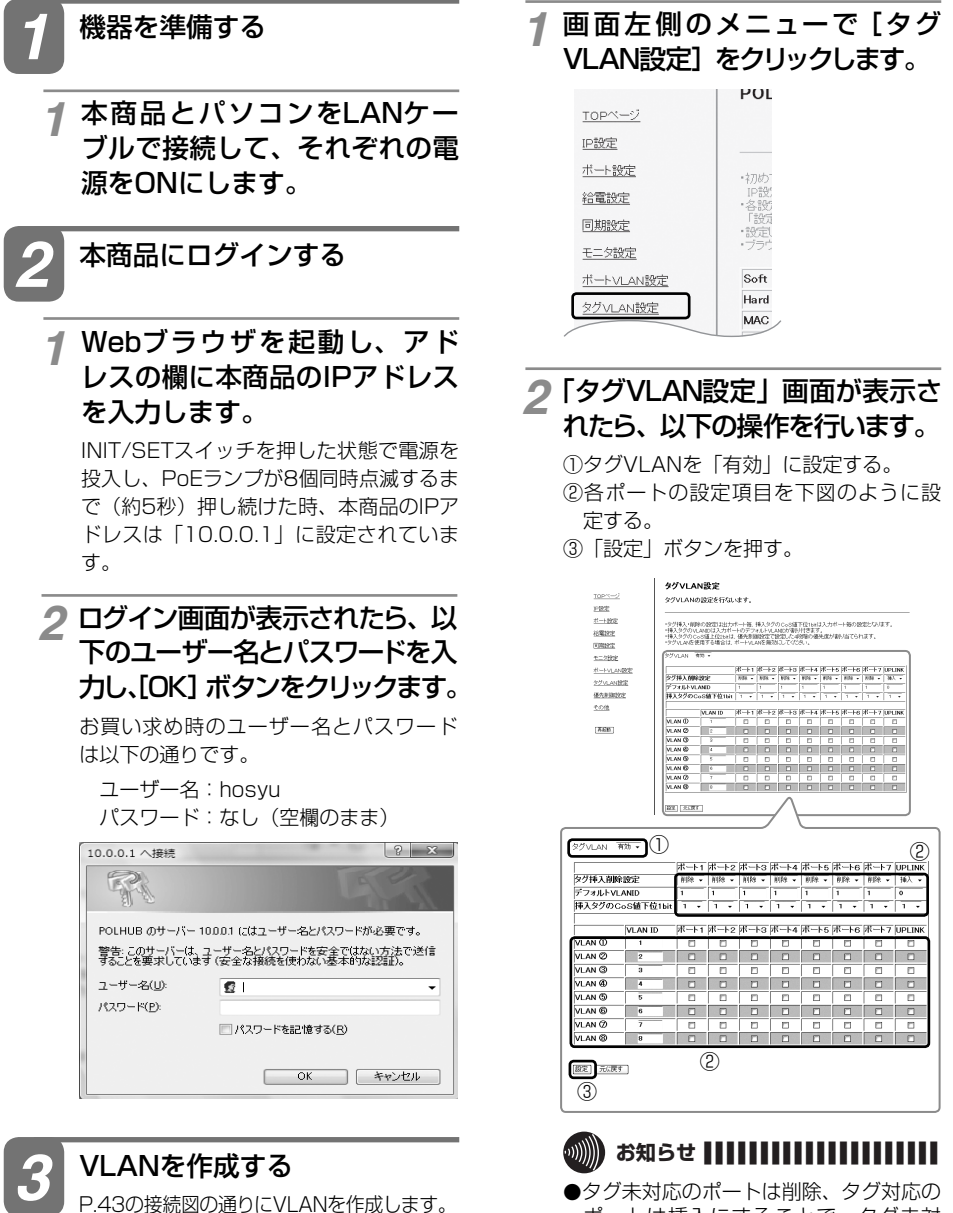

ポートは挿入にすることで、タグ未対 応機器をタグ対応ネットワークへ接続 することが可能です。

# *4* 再起動をする

#### *1* 本商品再起動します。

### 例 5. タグありタグなし混在下におけるタグ VLAN

タグに対応したネットワークへタグ未対応機器を接続する際に、タグVLANを使用してネットワークを 切り分けすることが可能です。

この例では、タグ未対応のパソコンを使用していますが、タグVLANにより総務部と経理部で通信でき ません。

#### ■ 設定の概要

- 本商品を1台使用する
- VLANを2グループ作成する VLAN1:ポート1 ~ 4 ……… 総務部 VLAN2:ポート5 ~ 7 ……… 経理部 UPLINK ……… ネットワーク
- タグ未対応機器接続ポートを設定する ポート1 ~ 4 タグ挿入削除設定: 削除 デフォルトVLANID:1
- タグ未対応機器接続ポートを設定する ポート5 ~ 7 タグ挿入削除設定: 削除 デフォルトVLANID:2
- タグ未対応機器接続ポートを設定する ポートUPLINK タグ挿入削除設定: 挿入

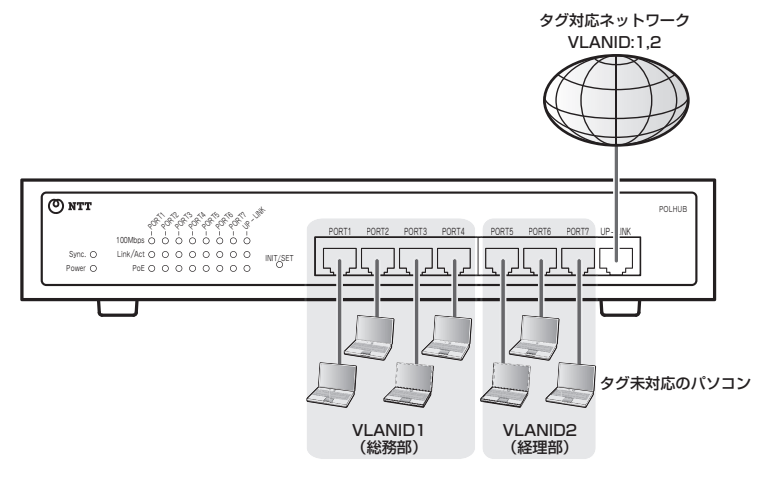

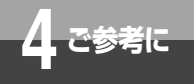

**ネットワーク構成例**

■ 設定のしかた

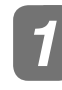

*1* 機器を準備する

本商品とパソコンをLANケー ブルで接続して、それぞれの電 源をONにします。 *1*

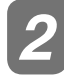

*2* 本商品にログインする

### **↑ Webブラウザを起動し、アド**<br>コレスの櫻に木商号のIDアドレス レスの欄に本商品のIPアドレス を入力します。

INIT/SETスイッチを押した状態で電源を 投入し、PoEランプが8個同時点滅するま で(約5秒)押し続けた時、本商品のIPア ドレスは「10.0.0.1」に設定されていま す。

ログイン画面が表示されたら、以 *2* 下のユーザー名とパスワードを入 力し、[OK] ボタンをクリックます。

お買い求め時のユーザー名とパスワード は以下の通りです。

 ユーザー名:hosyu パスワード:なし(空欄のまま)

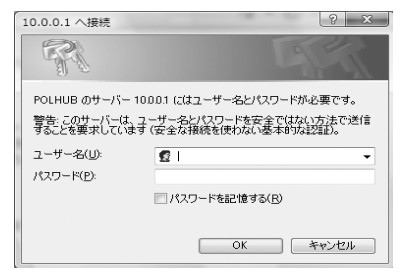

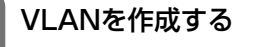

P.45の接続図の通りにVLANを作成します。

画面左側のメニューで[タグ <mark>1</mark> 画面左側のメニューで [タ:<br>| VLAN設定1 をクリックします。

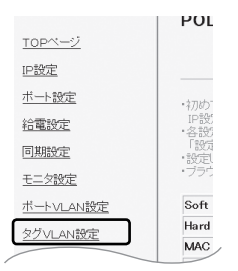

### 2「タグVLAN設定」画面が表示さ<br>- *カたら、*以下の場作を行います れたら、以下の操作を行います。

①タグVLANを「有効」に設定する。

②各ポートの設定項目を下図のように設 定する。

③「設定」ボタンを押す。

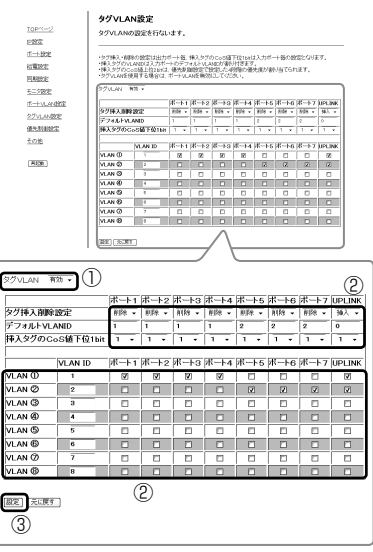

## **お知らせ ■■■■■■■■■■■■■■■■■■■■■**

●タグVLANを設定することにより、タグ 内のVLANIDで振り分けすることが可 能です。

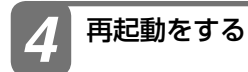

#### *1* 本商品再起動します。

### 例 6.優先制御設定 ポートプライオリティ

ポートプライオリティは、優先順位を高く設定したポートのパケットを優先的に送る機能です。 この例では、ポートプライオリティを利用して、電話機の音声パケットを優先で送る場合の設定方法を 説明します。

#### ■ 設定の概要

- 本商品を1台使用する
- ポートプライオリティを設定する ポート6:高 …………… IP電話網 ポート3 ~ 7:高 ……… 電話 UPLINK:低 ……………インターネット ポート1 ~ 2:低 ……… パソコン

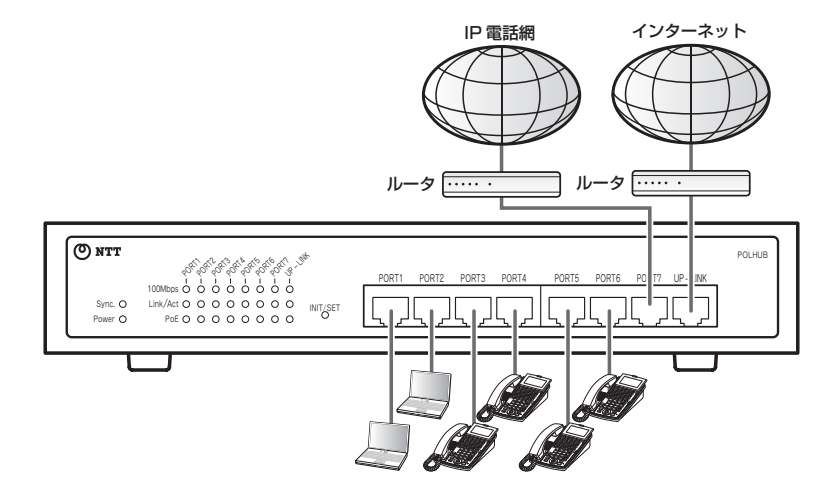

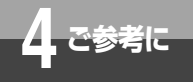

**ネットワーク構成例**

■ 設定のしかた

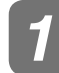

*1* 機器を準備する *2*

本商品とパソコンをLANケー ブルで接続して、それぞれの電 源をONにします。 *1*

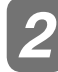

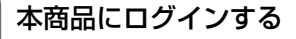

Webブラウザを起動し、アド レスの欄に本商品のIPアドレス を入力します。 *1*

INIT/SETスイッチを押した状態で電源を 投入し、PoEランプが8個同時点滅するま で(約5秒)押し続けた時、本商品のIPア ドレスは「10.0.0.1」に設定されています。

ログイン画面が表示されたら、以 *2* 下のユーザー名とパスワードを入 力し、[OK] ボタンをクリックます。

お買い求め時のユーザー名とパスワード は以下の通りです。

 ユーザー名:hosyu パスワード:なし(空欄のまま)

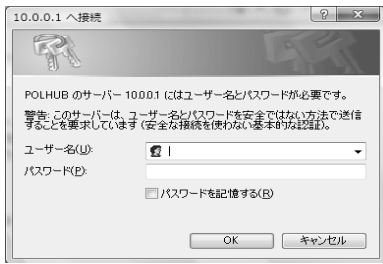

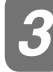

その他

## *3* 優先制御を設定する

P.47の接続図の通りに優先制御を設定します。

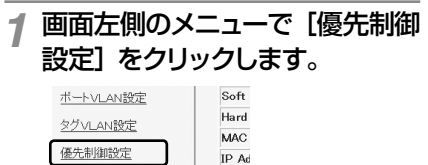

状態

「優先制御設定画面」が表示され たら、以下の操作を行います。

①ポートプライオリティを「有効」に設定する。

- ②「設定」ボタンを押す。
- ③「詳細設定」をクリックする。

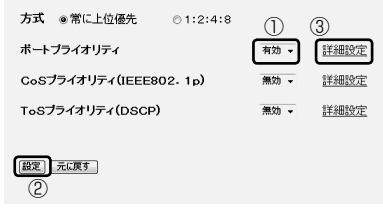

#### **3** 「優先制御設定1」画面が表示さ<br>- カキら、以下の場作を行います。 れたら、以下の操作を行います。

①ポートプライオリティの設定を行う。 ②「設定」ボタンを押す。

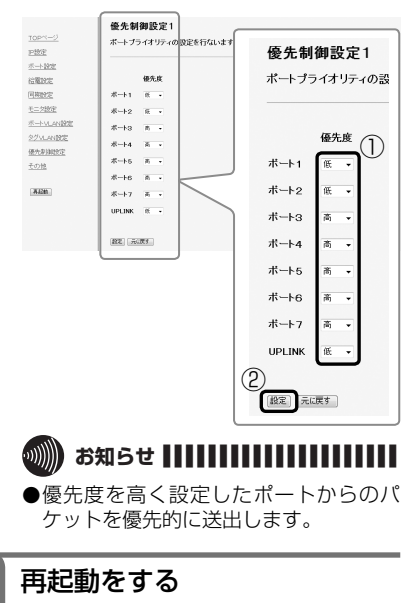

*1* 本商品再起動します。

### 例 7.優先制御設定 CoS プライオリティ

CoSプライオリティは、タグのCoS値により優先順位を変えて送る機能です。

この例では、CoSプライオリティを利用して、呼制御、電話、映像、パソコンの順に優先的にパケット を送信し、発着信の遅延・音声途切れを防ぎます。

#### ■ 設定の概要

- 本商品を1台使用する
- CoSプライオリティを設定する CoS値6:最高 ……… 呼制御 CoS値4: 高 ……… 電話 CoS値2: 低 ……… 映像 CoS値0:最低 ……… パソコン

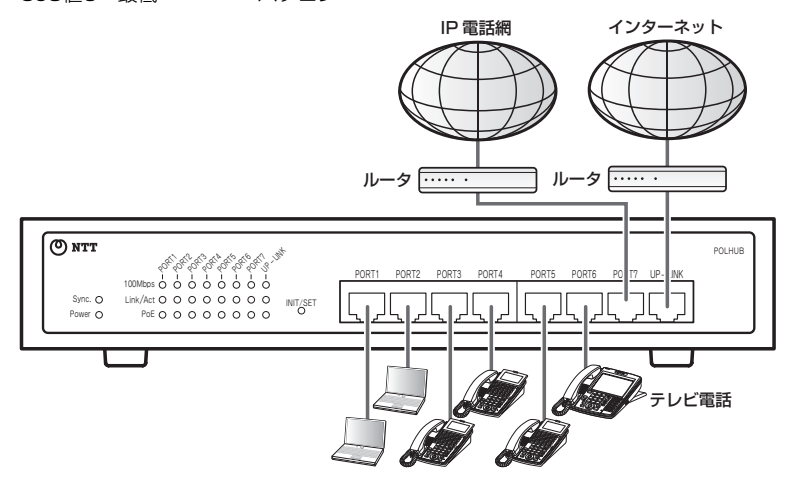

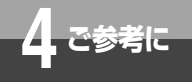

**ネットワーク構成例**

■ 設定のしかた

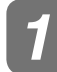

*1* 機器を準備する *2*

本商品とパソコンをLANケー ブルで接続して、それぞれの電 源をONにします。 *1*

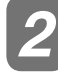

*2* 本商品にログインする

Webブラウザを起動し、アド レスの欄に本商品のIPアドレス を入力します。 *1*

INIT/SETスイッチを押した状態で電源を 投入し、PoEランプが8個同時点滅するま で(約5秒)押し続けた時、本商品のIPア ドレスは「10.0.0.1」に設定されています。

ログイン画面が表示されたら、以 *2* 下のユーザー名とパスワードを入 力し、[OK] ボタンをクリックます。

お買い求め時のユーザー名とパスワード は以下の通りです。

 ユーザー名:hosyu パスワード:なし(空欄のまま)

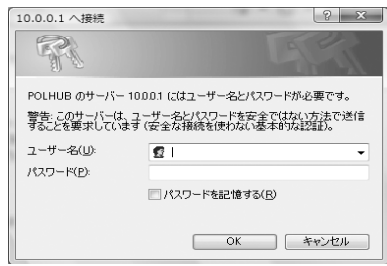

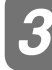

# *3* 優先制御を設定する

P.49の接続図の通りに優先制御を設定します。

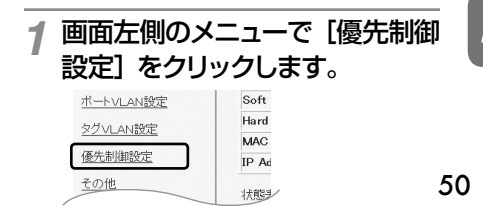

「優先制御設定画面」が表示され たら、以下の操作を行います。

①CoSプライオリティを「有効」に設定する。

- ②「設定」ボタンを押す。
- ③「詳細設定」をクリックする。

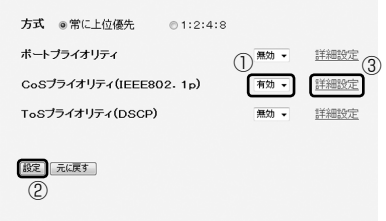

#### **3「優先制御設定2」画面が表示さ**<br>- カキら、以下の場作を行います れたら、以下の操作を行います。

①CoSプライオリティの設定を行う。 ②「設定」ボタンを押す。

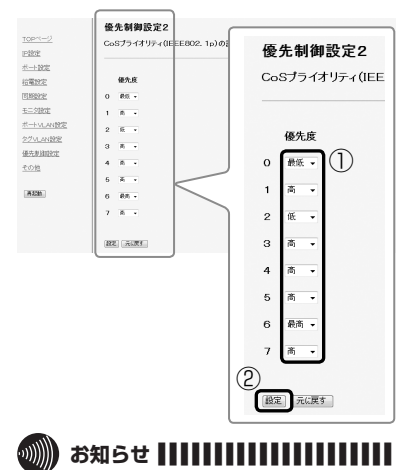

●優先度を高く設定したCoS値のパケッ トを優先的に送出します。

*4* 再起動をする

*1* 本商品再起動します。

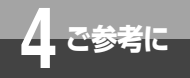

#### ■故障かな?と思ったときは

本商品が正しく動作しない場合は次のことを確認してください。

#### Powerランプが点灯していますか

・ Powerランプが点灯していない場合は、ACケーブルが断線していないか、ACケーブルが正しく 接続されているか確認をしてください。

#### Link/Actランプは点灯または点滅していますか

・ Link/Actは接続された機器が正しく接続されているときに点灯または点滅します。 消灯している場合は次のことを確認してください。 UTPケーブルが断線していないか、また、ケーブルが100 mを超えていないか確認をしてくだ さい。

#### PoE対応端末の電源が入らない

・ PoEランプが点灯していますか。点灯していない場合は、WEB設定の給電設定を確認してくださ い。

#### 全ポートが給電しなくなった

・ ACケーブルが抜けていませんか。または、通風孔を塞いで本商品が熱くなっていませんか。 本商品の温度が上昇すると自動で給電が停止されます。

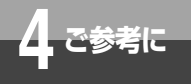

# **仕様**

■仕様

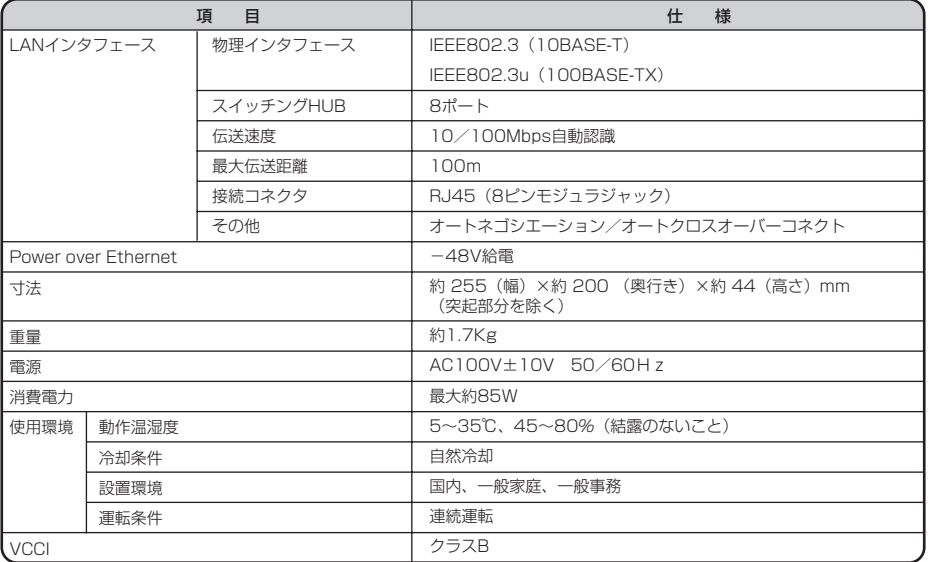

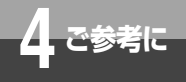

# **保守サービスのご案内**

#### ■ 保証について

保証期間(1年間)中の故障につきましては、「保証書」の記載にもとづき当社が無償で修理します。 (詳しくは「保証書」の無料修理規定をご覧ください。)

#### ■ 保守サービスについて

保証期間後においても、引き続き安心してご利用いただける「定額保守サービス」と、故 障修理のつど料金をいただく「実費保守サービス」があります。 当社では、安心して商品をご利用いただける定額保守サービスをお勧めしています。

保守サービスの種類は

| 定額保守サービス | ●毎月一定の料金をお支払いいただき、故障時には当社が無料で<br>修理を行うサービスです。                                                                                                    |
|----------|----------------------------------------------------------------------------------------------------|
| 実費保守サービス | ●修理に要した費用をいただきます。<br>(修理費として、お客様宅へおうかがいするための費用および<br>修理に要する技術的費用・部品代をいただきます。)<br>(故障内容によっては高額になる場合もありますのでご了承ください。)<br>●当社のサービス取扱所まで商品をお持ちいただいた場合は、<br>お客様宅へおうかがいするための費用が不要となります。 |

#### ■ 故障の場合は

故障した場合のお問い合わせは局番なしの113番へご連絡ください。

#### ■ その他

定額保守サービス料金については、NTT通信機器お取扱相談センタへお気軽にご相談ください。

#### NTT 通信機器お取扱相談センタ

**● NTT 東日本エリア(北海道、東北、関東、甲信越地区)でご利用のお客様** 

お問い合わせ先: 20120-970413 ※携帯電話・PHS・050IP電話からのご利用は 03-5667-7100(通話料金がかかります)

受付時間 9:00 ~ 21:00 ※年末年始12月29日~1月3日は休業とさせていただきます。

● NTT 西日本エリア(東海、北陸、近畿、中国、四国、九州地区)でご利用のお客様

お問い合わせ先: 0120-248995 受付時間 9:00 ~ 21:00 ※年末年始12月29日~1月3日は休業とさせていただきます。 電話番号をお間違えにならないように、ご注意願います。

# ■ 補修用部品の保有期間について

本商品の補修用性能部品(商品の性能を維持するために必要な部品)を、製造打ち切り後、 7年間保有しています。

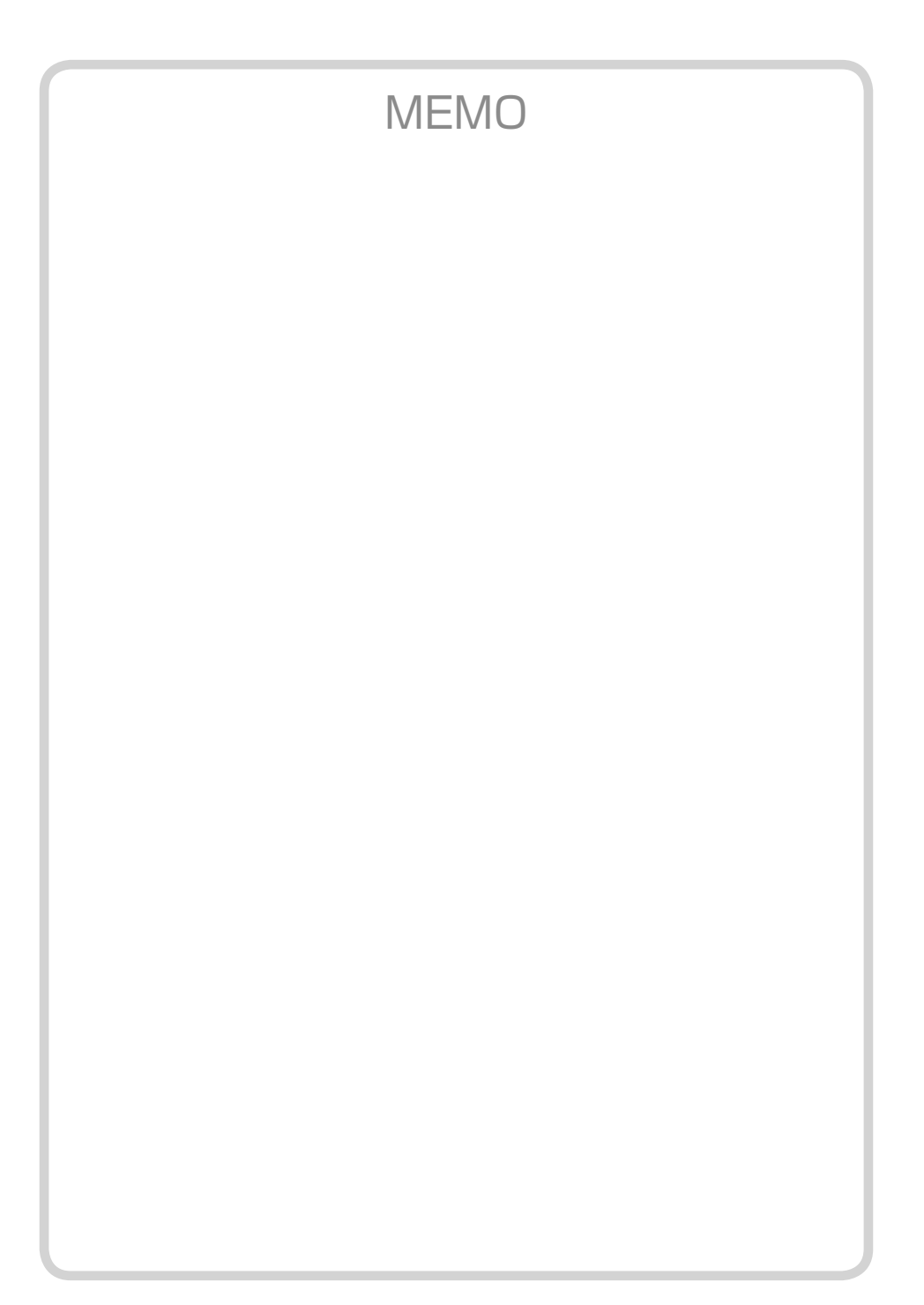

この取扱説明書は、森林資源保護のため、再生紙を使用しています。

当社ホームページでは、各種商品の最新の情報やバージョンアップサービスなどを提供していま す。本商品を最適にご利用いただくために、定期的にご覧いただくことをお勧めします。

### 当社ホームページ:http://web116.jp/ced/ http://www.ntt-west.co.jp/kiki/

使い方等でご不明の点がございましたら、NTT 通信機器お取扱相談センタへお気軽にご相談ください。

### NTT 通信機器お取扱相談センタ

■ NTT 東日本エリア(北海道、東北、関東、甲信越地区)でご利用のお客様

お問い合わせ先: 20120-970413 ※携帯電話・PHS・050IP 電話からのご利用は 03-5667-7100(通話料金がかかります)

受付時間 9:00 ~ 21:00 ※年末年始12 月29日~1月3日は休業とさせていただきます。

■ NTT 西日本エリア(東海、北陸、近畿、中国、四国、九州地区)でご利用のお客様

お問い合わせ先: 0120-248995

受付時間 9:00 ~ 21:00 ※年末年始12 月29日~1月3日は休業とさせていただきます。

電話番号をお間違えにならないように、ご注意願います。

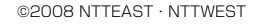

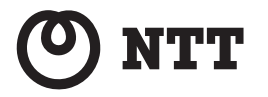

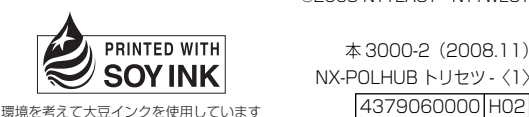

本 3000-2(2008.11) NX-POLHUB トリセツ -〈1〉